**CIM.PP** yuiopasdfghjklzx<sup>michel M</sup>nmqwert dfghjklzxcvb**mrnation à word** pas xcvbnmqwertyui <sup>2002</sup>sdfghjklz mqwertyuiopasdfahlzzxcvbn **2007 Michel M** mqwertyuiopa sdfghjklzxcvbnmqwertyuiopasdfghjkl zxcvbnmqwertyuiopasdfghjklzxcvbn mqwertyuiopasdfghjklzxcvbnmqwert yuiopasdfghjklzxcvbnmqwertyuiopa

1

### **SOMMAIRE**

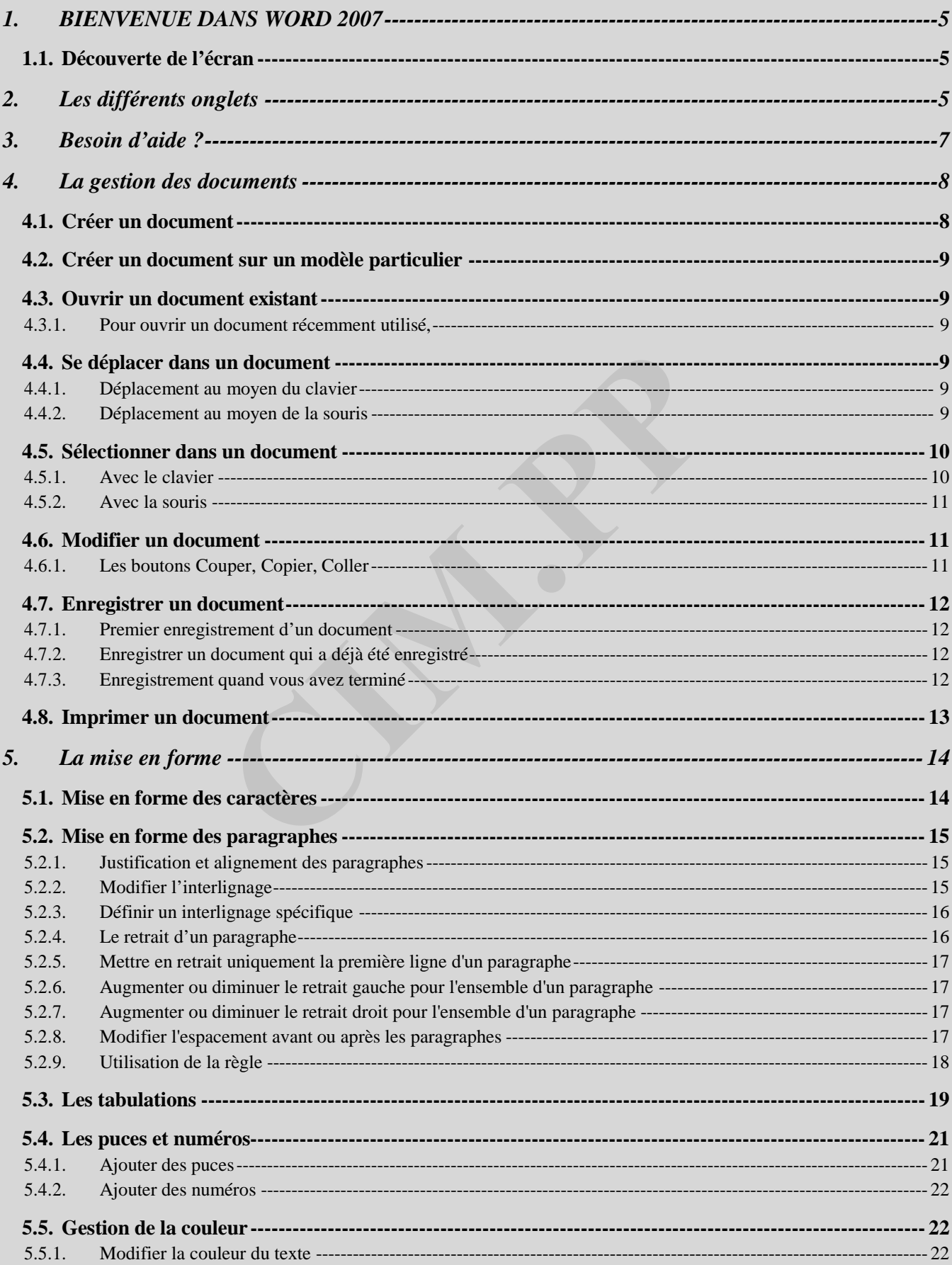

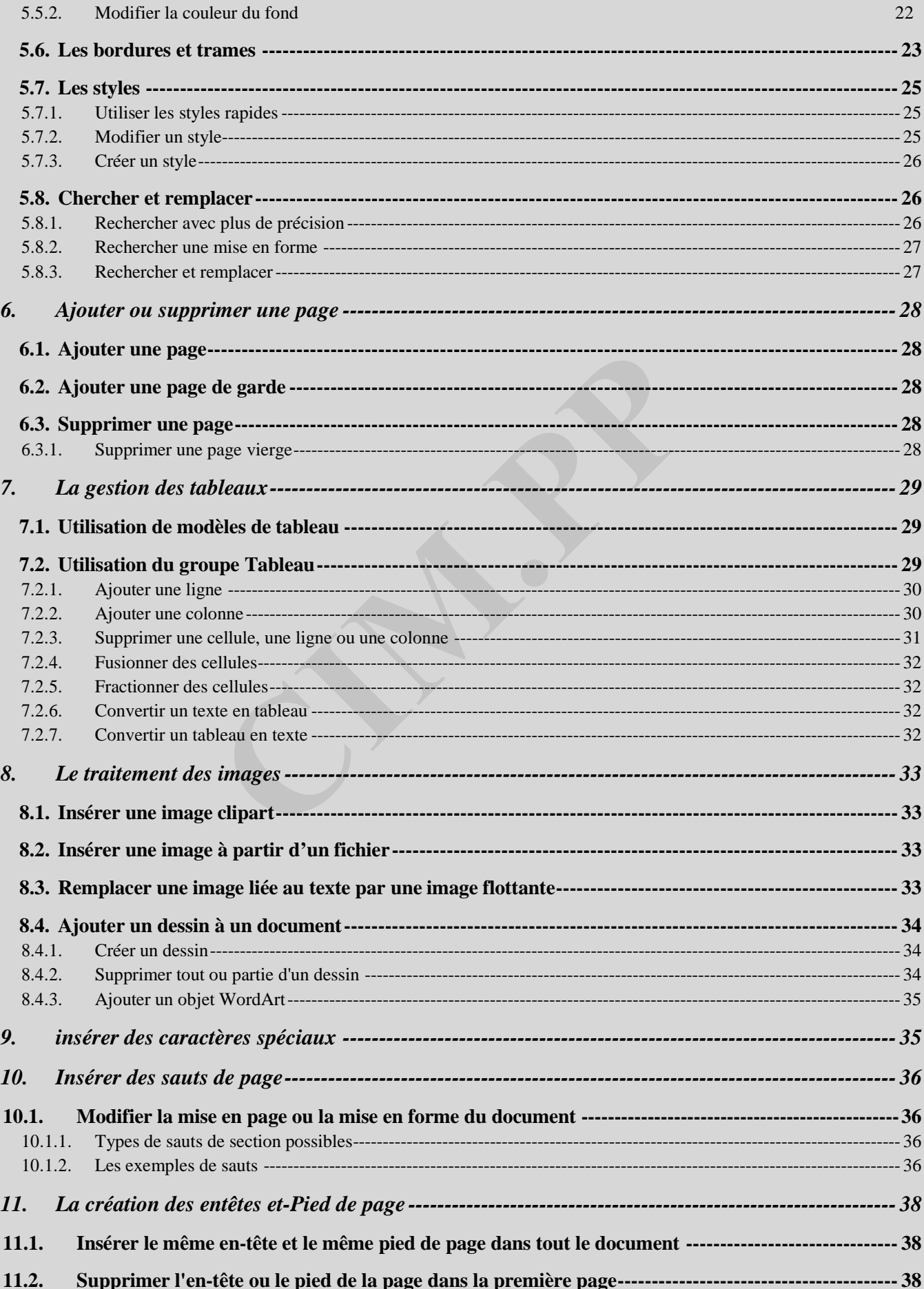

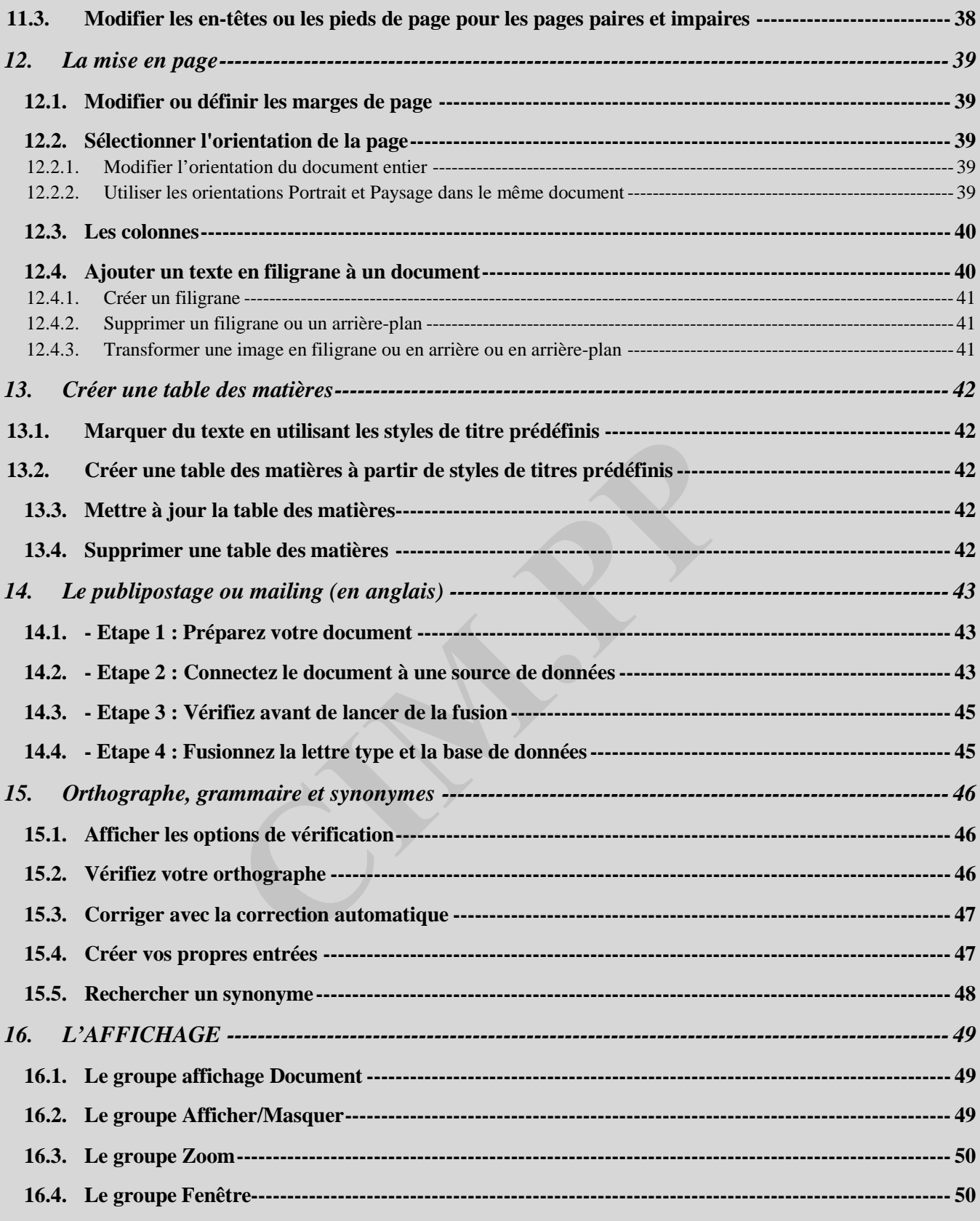

#### 1. BIENVENUE DANS WORD 2007

#### 1.1. Découverte de l'écran

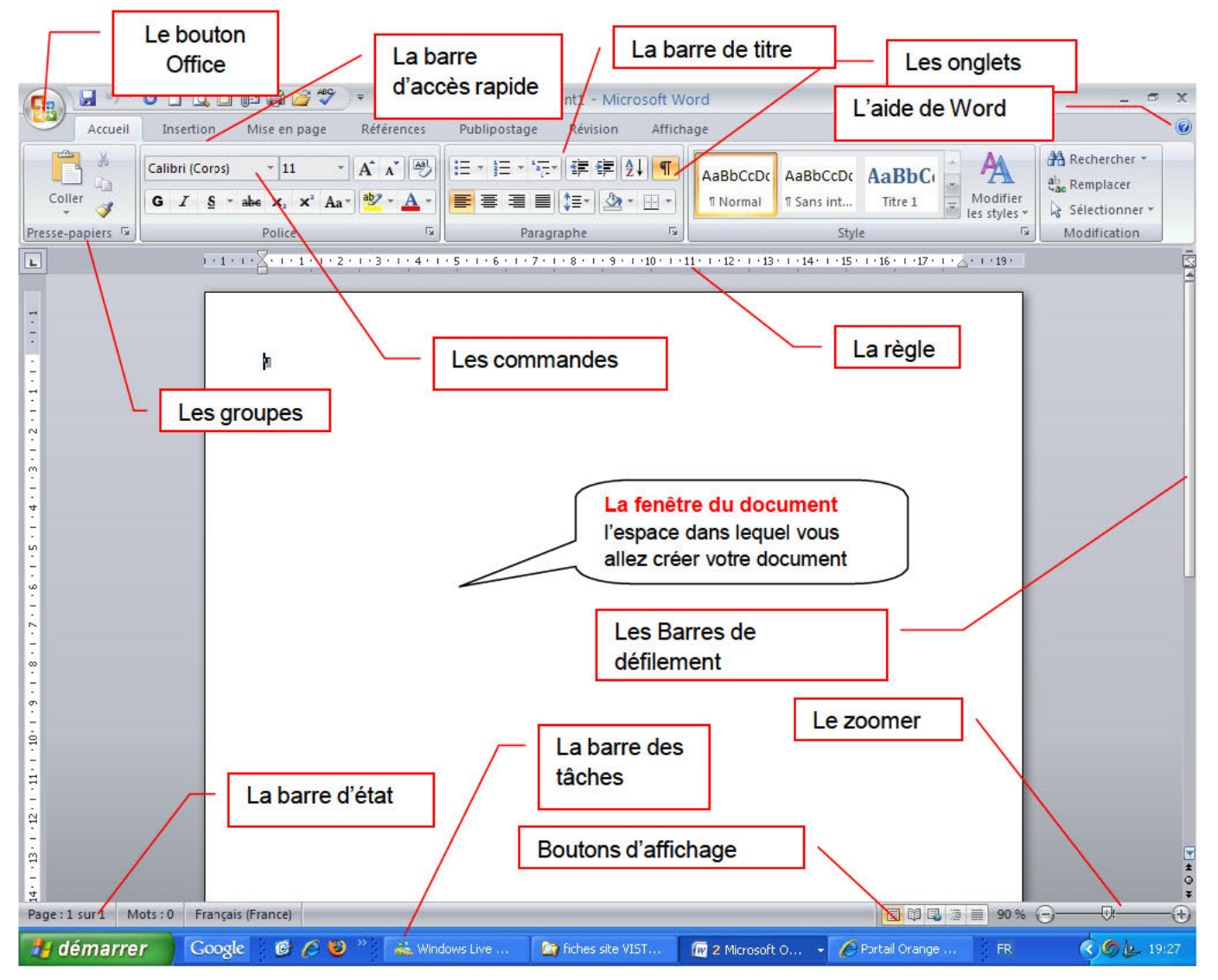

Comme n 'importe quel autre programme, Word apparaît à l'écran dans sa propre fenêtre.

Le bouton office remplace le menu Fichier des versions antérieures

La barre de titre affiche le nom de votre application et le nom du document en cours

Les onglets regroupent les différentes commandes et fonctions de Word.

Les groupes et boutons de commandes : chaque groupe contient des boutons de commandes qui exécutent des commandes dans les différents onglets.

La barre d'état affiche les paramètres relatifs visibles à l'écranLa barre des tâches, permet de visualiser les programmes ouverts.

La règle facilite et accélère la mise en forme des documents

Les barres de défilement verticale et horizontale qui vous permettent de visualiser rapidement un document.

Les boutons d'affichage : permettent de contrôler l'affichage de votre document

Le zoom détermine la taille de l'affichage du document à l'écran

#### 2. Les différents onglets

La version 2007 de Word a fait disparaître la barre de menu Fichier, Edition ... Celle-ci a été remplacée par un ruban composé d'onglets. Ces onglets sont au nombre de 7:

L'onglet Accueil :

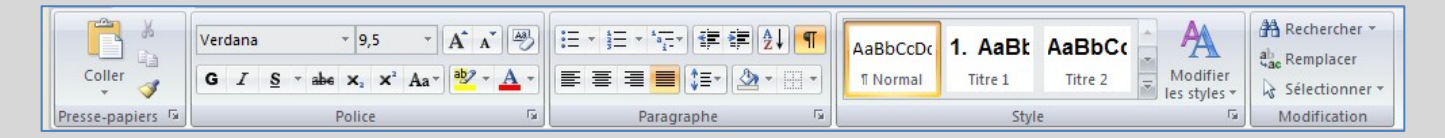

Dans l'onglet Accueil, vous allez trouver tous les outils nécessaires à la mise en forme des caractères (Police, taille, Gras ...), la mise en forme des paragraphes, les styles ….

L'onglet Insertion :

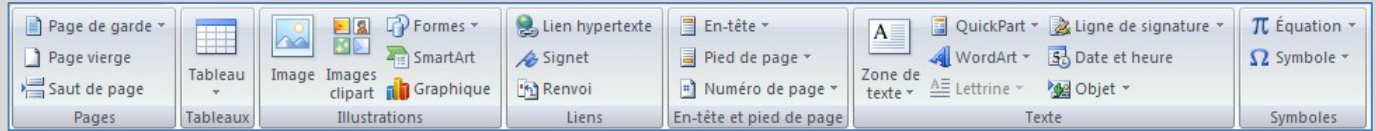

Dans cet onglet, vous allez pouvoir insérer des formes, des images, des graphiques ... les entêtes et pied de page, zone de texte, ……….. dans votre document Word.

#### • L'onglet Mise en Page :

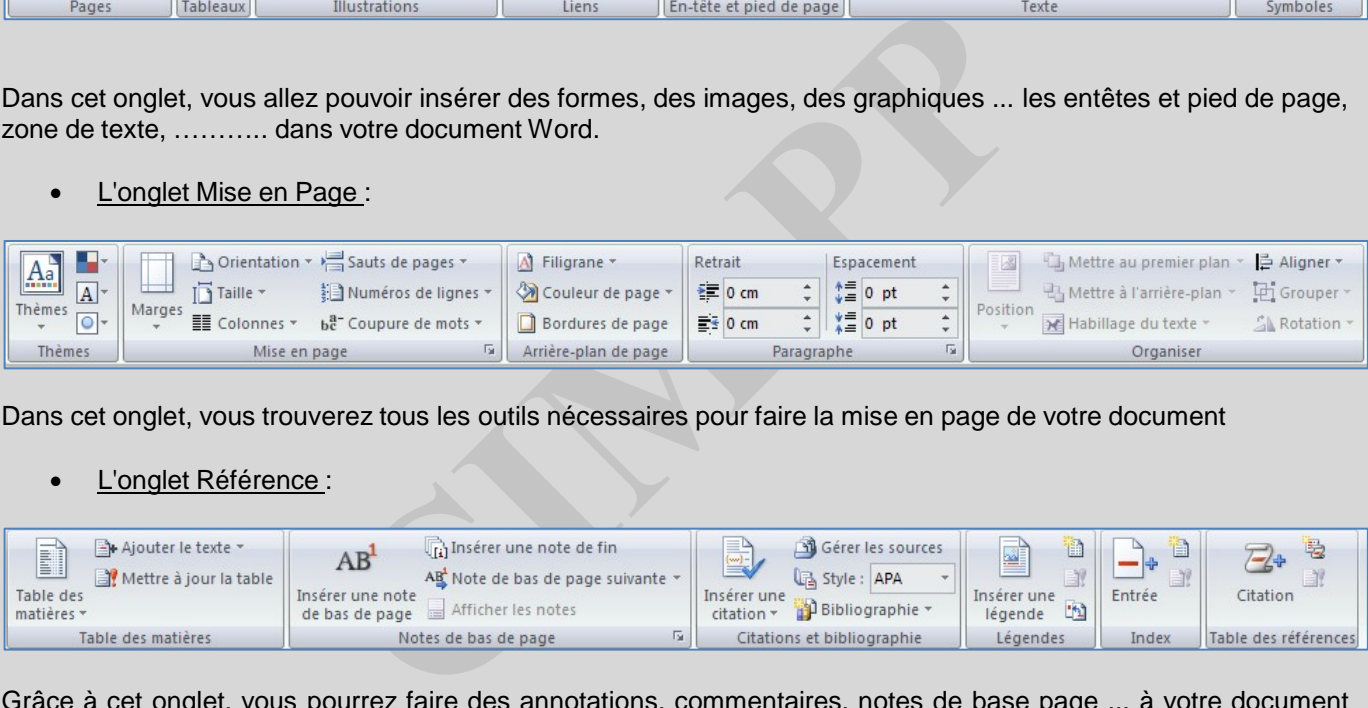

Dans cet onglet, vous trouverez tous les outils nécessaires pour faire la mise en page de votre document

L'onglet Référence :

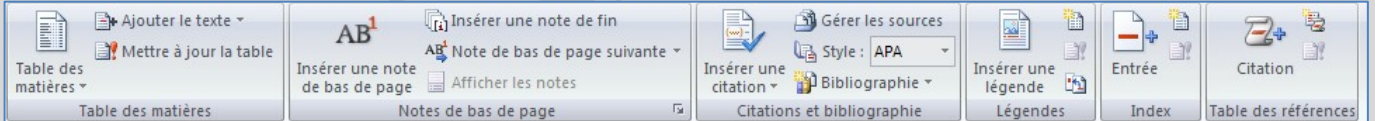

Grâce à cet onglet, vous pourrez faire des annotations, commentaires, notes de base page ... à votre document Word.

• L'onglet Publipostage :

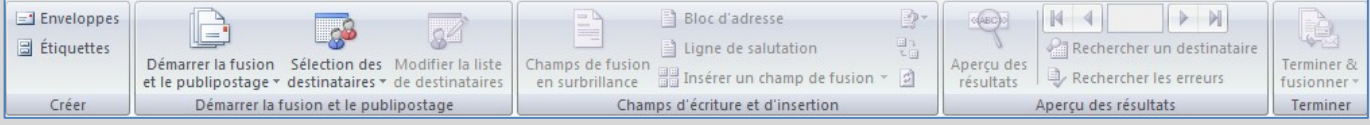

Dans cet onglet, vous trouverez tous les outils nécessaires pour faire des mailings.

#### L'onglet Révision:

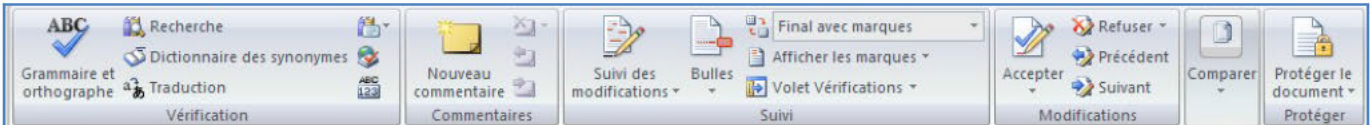

L'onglet Révision permet de corriger, faire des statistiques ... et de protéger votre document Word.

L'onglet Affichage :  $\bullet$ 

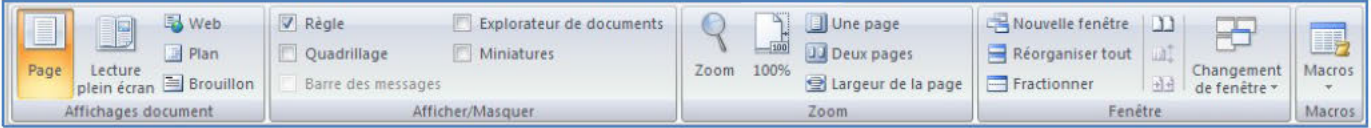

Dans cet onglet, vous trouverez les outils vous permettant de modifier l'affichage de votre document, de zoomer ou

### 3. Besoin d'aide ?

de Word

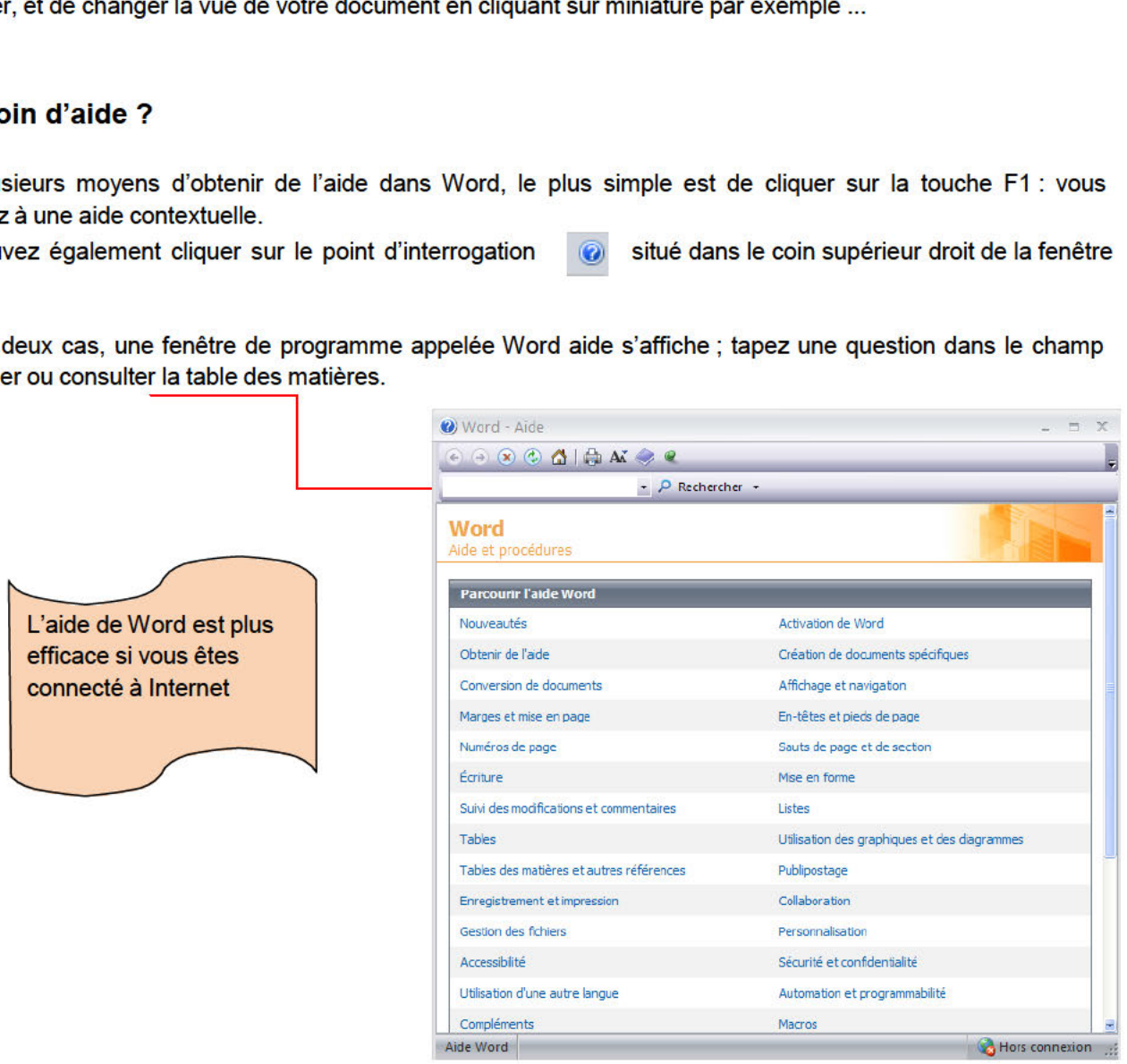

#### 4. La gestion des documents

#### 4.1. Créer un document

Un document ressemble à une page blanche virtuelle jusqu'au moment où vous l'imprimez. Un document Word n'est pas limité en taille, cependant pour une raison de rapidité, je vous conseille de créer des petits documents.

1<sup>ère</sup> méthode :

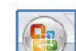

- cliquez sur Nouveau. La boîte de dialogue Nouveau apparaît • A partir du bouton Office,
- · Dans le volet central, vérifiez que Document vierge est sélectionné.
- **Cliquez sur OK**

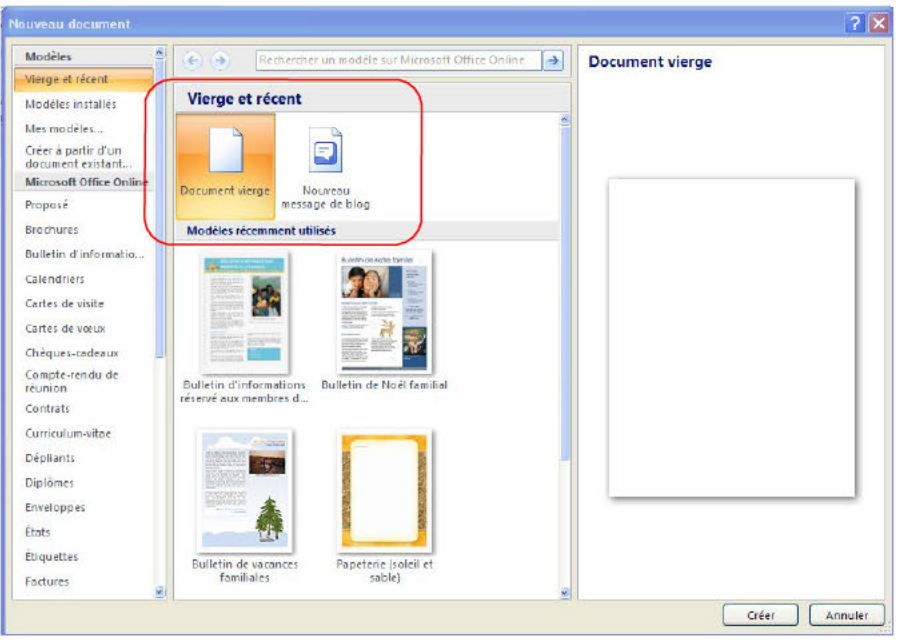

#### 2ème méthode

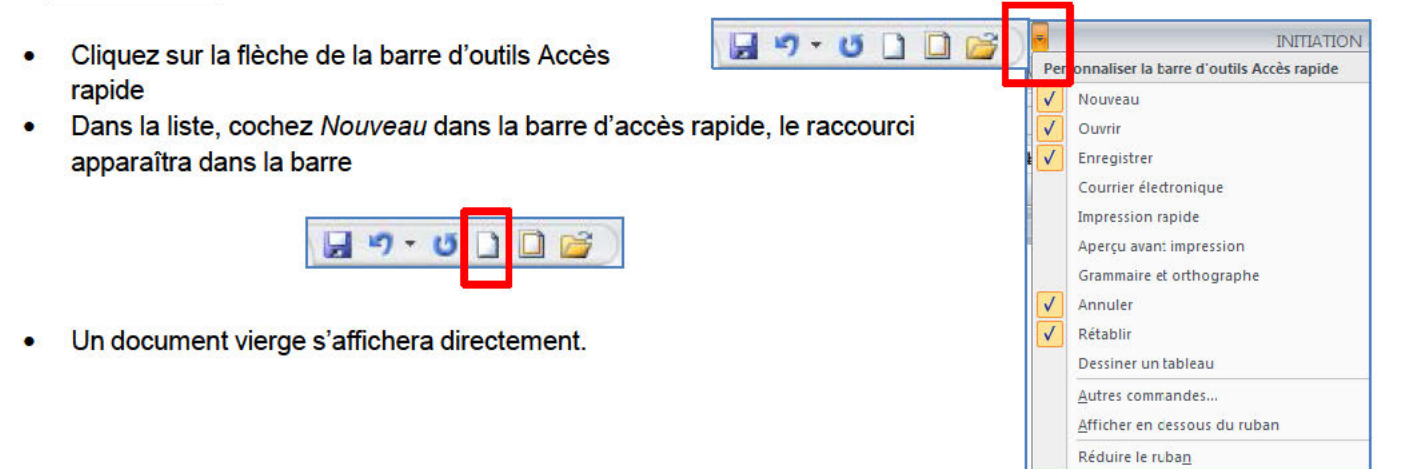

### 4.2. Créer un document sur un modèle particulier

Un modèle est un type de document qui contient des informations prédéfinies et surtout des styles. Utilisez un modèle pour inclure l'entête de votre société par exemple est la méthode la plus simple et la plus rapide.

- A partir du bouton Office, cliquez sur Nouveau
- Sélectionnez l'un des modèles proposés dans la zone Modèles
- Cliquez sur Télécharger

### 4.3. Ouvrir un document existant

Pour ouvrir un document enregistré sur votre ordinateur, on utilise la commande ouvrir. Celle-ci ouvre le document dans une boîte de dialogue qui vous permet de travailler avec les commandes de Word.

- A partir du bouton Office, cliquez sur Ouvrir,  $\bullet$
- Dans la botte de dialogue Ouvrir qui s'affiche, cliquez sur le lecteur ou le dossier qui contient le document.
- Double-cliquez sur les dossiers jusqu'à ce que vous ouvriez le dossier qui contient le document.
- Cliquez sur/le nom du document puis sur Ouvrir

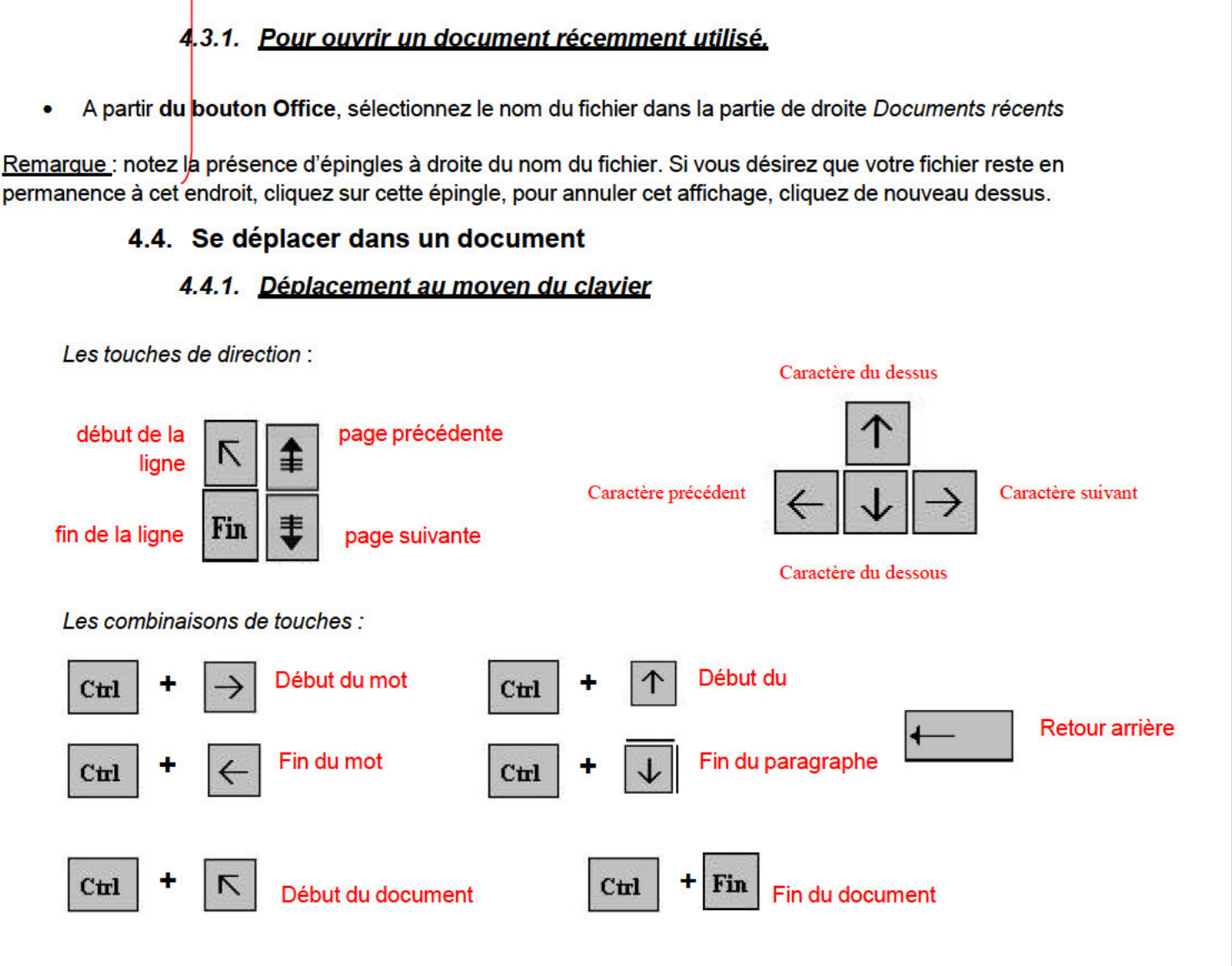

Placez le curseur au début du texte à sélectionner puis faites glisser le pointeur jusqu'à la fin du texte

#### **4.5. Sélectionner dans un document**

Pour modifier une portion de texte du document, il faut d'abord la sélectionner. La sélection s'affiche alors en inverse vidéo (en blanc sur noir).

#### *4.5.1. Avec le clavier*

- Placez-vous sur le premier caractère de la sélection.
- Maintenez la **touche Shift If** enfoncée tout en utilisant les flèches de déplacement pour sélectionner la portion de texte qui vous intéresse.
- appuyez sur la **touche F8** à plusieurs reprises pour sélectionner un mot, une phrase, un paragraphe, une section puis l'ensemble du document.

*Remarque* : pour sortir de ce mode, appuyez sur la **touche Esc**.

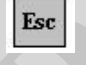

Free ce mode, appuyez sur la touche Esc.<br>
Esc<br>
but un document, vous pouvez appuyer sur CTRL+A ou bien<br>
A partir du menu Edition.<br>
COMERCIA de la partir du menu Edition. • Pour sélectionner tout un document, vous pouvez appuyer sur **CTRL+A** ou bien sélectionnez **Sélectionner tout** à partir du menu **Edition.**

#### *4.5.2. Avec la souris*

• Placez le curseur au début du texte à sélectionner puis faites glisser le pointeur de la jusqu'à la fin de ce texte.

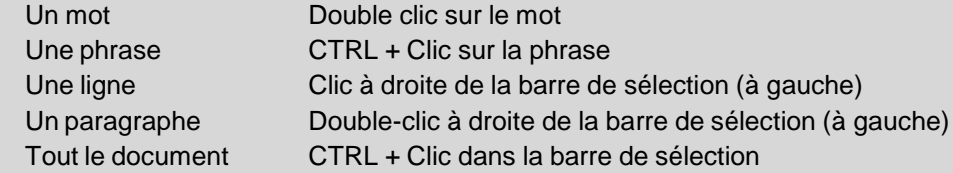

• Pour annuler une sélection, cliquez de nouveau dessus ou appuyez sur une touche de direction quelconque ou cliquez avec votre souris n'importe où dans le texte.

#### **4.6. Modifier un document**

#### *Le presse-papier*

mémoire temporaire qui permet de déplacer ou de copier<br>
per, Copier, Coller. Cette mémoire tampon s'efface dès que v<br> **Accueil, cliquez sur le groupe Presse-papiers<br>
4.6.1. Les boutons Couper. Copier. Coller<br>
a à couper, c** Le presse-papiers est une mémoire temporaire qui permet de déplacer ou de copier des portions de document grâce aux commandes Couper, Copier, Coller. Cette mémoire tampon s'efface dès que vous fermez Word.

• A partir de **l'onglet Accueil,** cliquez sur le **groupe Presse-papiers**

#### *4.6.1. Les boutons Couper, Copier, Coller*

*Couper* :

- sélectionnez le texte à couper, cliquez sur le **bouton Couper**
- placez le curseur à l'endroit souhaité
- cliquez sur le **bouton coller**

Remarque : Pour supprimer définitivement la sélection, appuyez sur la **touche Suppr.**

#### *Copier* :

- sélectionnez le texte à copier, cliquez sur le **bouton Copier**
- placez le curseur à l'endroit souhaité
- cliquez sur le **bouton coller**

Vous pouvez à tout moment vérifier ce que contient le Presse Papiers.

• Pour cela cliquez sur la flèche du groupe Presse papiers

Un volet apparaît sur la gauche de votre document. La liste est celle des éléments que vous avez copié.

Une fois que vous n'avez plus besoin du Presse papiers vous pouvez le fermer à l'aide de la croix dans le haut.

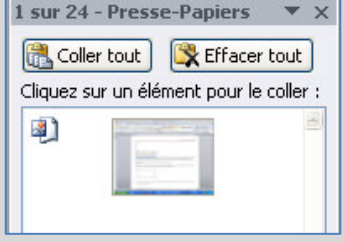

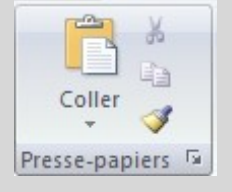

#### 4.7. Enregistrer un document

Enregistrer un document est la chose la plus importante, si non à la fermeture de Word tout ce que vous avez fait sera perdu.

#### 4.7.1. Premier enreaistrement d'un document

- Dans le bouton Office, cliquez sur enregistrer sous
- Dans le champ Nom de fichier, saisissez un nom pour votre document  $\bullet$

Remarque : Word utiliser automatiquement les premiers mots de votre document comme nom de fichier par défaut

- · Sélectionnez un disque dur et un dossier dans la liste de la boîte de dialogue Enregistrer dans
- Cliquez sur le bouton enregistrer

#### 4.7.2. Enregistrer un document qui a déjà été enregistré.

Au fur et à mesure que vous modifier votre document, il faut penser à l'enregistrer régulièrement afin que vos modifications ne risquent pas d'être perdues.

• Dans le bouton Office, cliquez sur enregistrer

#### 2ème méthode

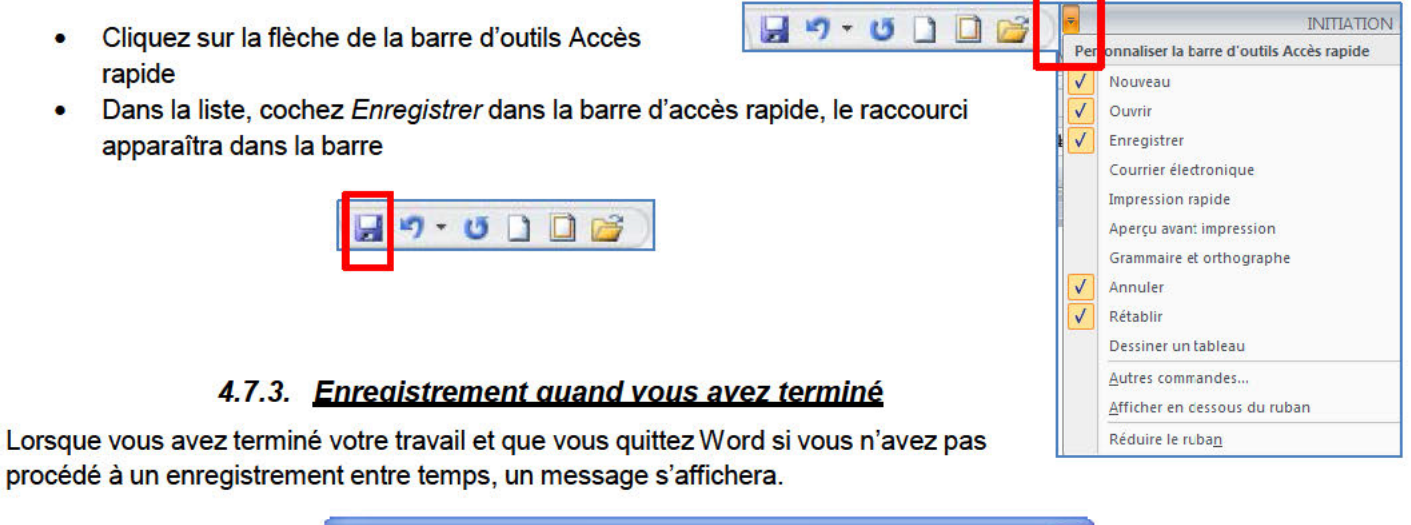

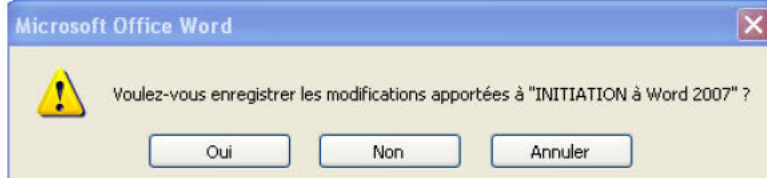

Oui : enregistre le document. Toutes les modifications apportées depuis votre dernière sauvegarde

Non : le document ne sera pas enregistré : toute modification apportée depuis la dernière sauvegarde est perdue Annuler : vous décidez de ne pas quittez Word et vous revenez sur votre document

#### 4.8. Imprimer un document

- Avant d'imprimer, assurez-vous que votre imprimante est prête à fonctionner et qu'elle contient du papier.
- Enregistrez votre document
- A partir du bouton Office, cliquez sur Imprimer puis sur Imprimer  $\bullet$

#### Une boîte de dialogue s'affiche

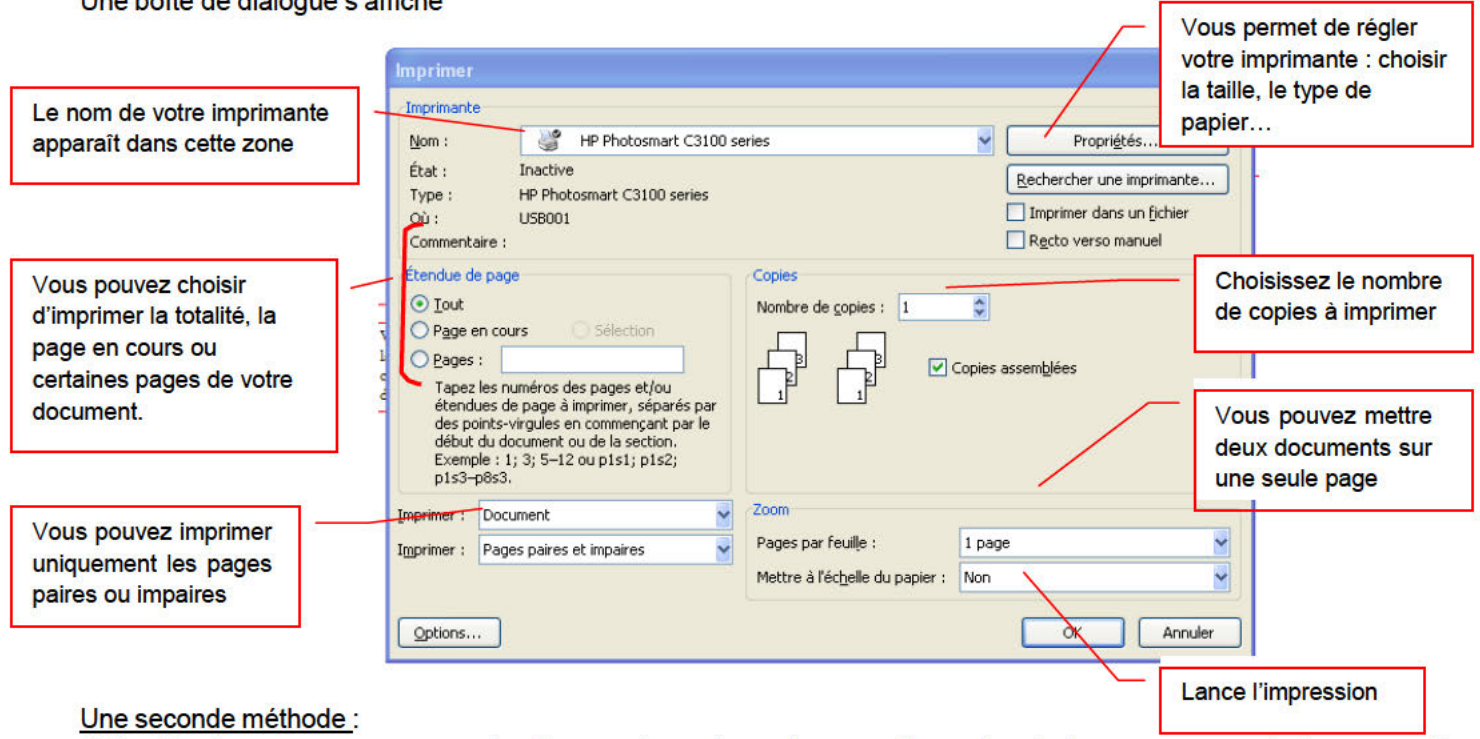

Grâce à cet aperçu vous voyez votre document exactement comme il sera imprimé : vous gagnez du temps car il vous évite d'imprimer un document qui ne vous convient pas. Lorsque votre document est ouvert, à partir du bouton OFFICE, cliquez sur Imprimer puis sur Aperçu avant impression

#### Description de l'onglet Aperçu

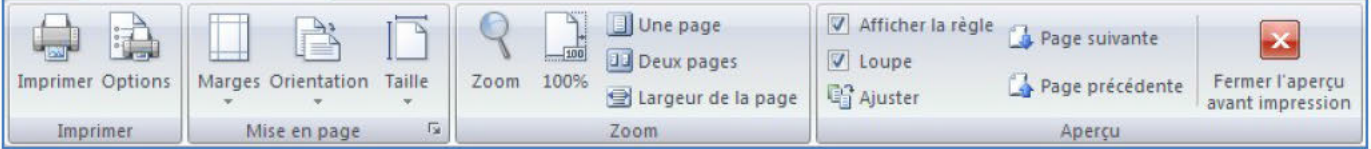

#### Le groupe Imprimer :

permet d'imprimer le fichier ou les éléments sélectionnés

#### Le groupe Mise en page :

permet de modifier les marges, l'orientation et la taille de votre document

#### Le groupe Zoom :

permet de visualiser la page entière de votre texte sur une ou deux pages

#### Le groupe Aperçu : permet d'afficher la règle, la loupe en désélectionnant la commande loupe, vous pouvez modifier votre texte à l'écran Fermez ensuite l'aperçu.

#### 5. La mise en forme

#### 5.1. Mise en forme des caractères

Word regroupe les commandes de mises en forme standard dans le groupe Police : Police, taille, gras, italique, souligné, etc....

• A partir de l'onglet Accueil, cliquez sur le groupe Police

Important : avant de modifier les paramètres de mise en forme d'un texte, vous devez sélectionner celui-ci.

#### Changer la police et la taille

- Cliquez sur les flèches pour afficher toutes les polices et les tailles disponibles
- $-8$  $A^A$   $A^B$ Arial G  $I \leq r$  abe  $x_2$   $x^2$  Aa<sup>v</sup>  $\frac{dy}{dx}$   $\cdot$  A  $\cdot$ Lorsque vous voulez tout faire en même temps – modifiez la police, la taille, la couleur, les majuscules, etc...,
	- Faites défiler les listes et sélectionnez votre choix

Cliquez sur la flèche dans le coin du groupe Police

vous pouvez faire apparaître la boîte de dialogue Police :

Police  $?$ Police, style et attributs | Espacement des caractères Permet de choisir la police Police : Style de police : Taille: Aria Normal  $11$ Normal Alien Encounters 8 Almonte Snow Italique  $\overline{Q}$ Gras  $10$ Permet de choisir la Alte-Schwabacher Permet de choisir la Gras Italique AmbienteDB couleur taille 12 Aria Couleur de police : **Soulignement :** Couleur de soulign Automatique  $\vee$  (Aucun) Automatique Y FEE Permet de choisir le Permet de choisir le style Petites majuscules Barré  $\Box$  Ombre soulignement Barré double  $\Box$  Contour  $\Box$  Majuscules Exposant Relief Masgué  $\Box$  Empreinte  $\Box$  Indice  $\pi$ **Visualise les** changements que vous Arial apporter Cochez une de ces options pour Police TrueType, identique à l'écran et à l'impression. l'appliquer à votre texte Par défaut... OK Annuler

Lorsque vous sélectionnez du texte, vous pouvez afficher ou masquer une barre d'outils miniature semitransparente très pratique appelée mini barre d'outils. La mini barre d'outils vous aide à définir les polices, les styles de police, la taille de la police, l'alignement, la couleur du texte, les niveaux de retrait et les puces.

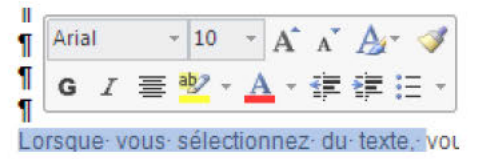

Remarque La mini barre d'outils n'est pas personnalisable.

#### **5.2. Mise en forme des paragraphes**

Les commandes essentielles de mise en forme des paragraphes se situent dans le **groupe Paragraphe** de **l'onglet Accueil**.

Pour débuter, je vous conseille de faire apparaître les marques de paragraphes de vos documents,

• cliquez dans le groupe Paragraphe sur le bouton

Remarque : Placez simplement votre curseur dans le paragraphe à mettre en forme. Par contre, si vous souhaitez modifier plusieurs paragraphes à la fois, vous devez les sélectionner.

#### *5.2.1. Justification et alignement des paragraphes*

L'alignement d'un paragraphe et la justification ne consiste pas à justifier de la mise en forme d'un paragraphe. Il y a quatre possibilités : aligner à gauche, Aligner à droite, Centrer et Justifier.

 **Aligner à gauche**, c'est une notion qui découle des machines à écrire traditionnelles. Word aligne toujours les textes à gauche par défaut.

 $\overline{\P}$ 

- **Tout centrer** : un texte centré apparaît au centre de la page
- **Aligner à droite** : dans un paragraphe aligné à droite, tout le côté droit du paragraphe est proprement aligné sur la marge droite de la page.

r à gauche, Aligner à droite, Centrer et Justifier.<br> **che**, c'est une notion qui découle des machines à écrire tr<br>
tes à gauche par défaut.<br>
un texte centré apparaît au centre de la page<br>
e : dans un paragraphe aligné à dr **Justifier** : les côtés gauche et droit sont proprement alignés. C'est la mise en forme habituelle des journaux ou des livres.

#### *5.2.2. Modifier l'interlignage*

La modification de l'interlignage s'applique au paragraphe en cours ou à tous les paragraphes à condition de les sélectionner.

∥‡≣÷ Cliquez sur le bouton pour faire apparaître la liste des espacements.

• Sélectionnez l'interligne que vous désirez

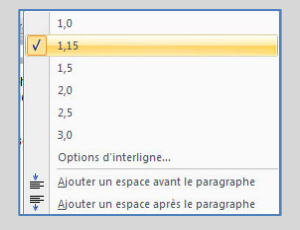

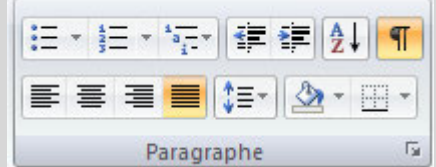

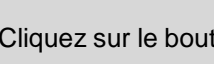

三

Pour définir un interligne spécifique, vous devez utiliser la boîte de dialogue Paragraphe en cliquant sur la flèche dans le coin du groupe Paragraphe.

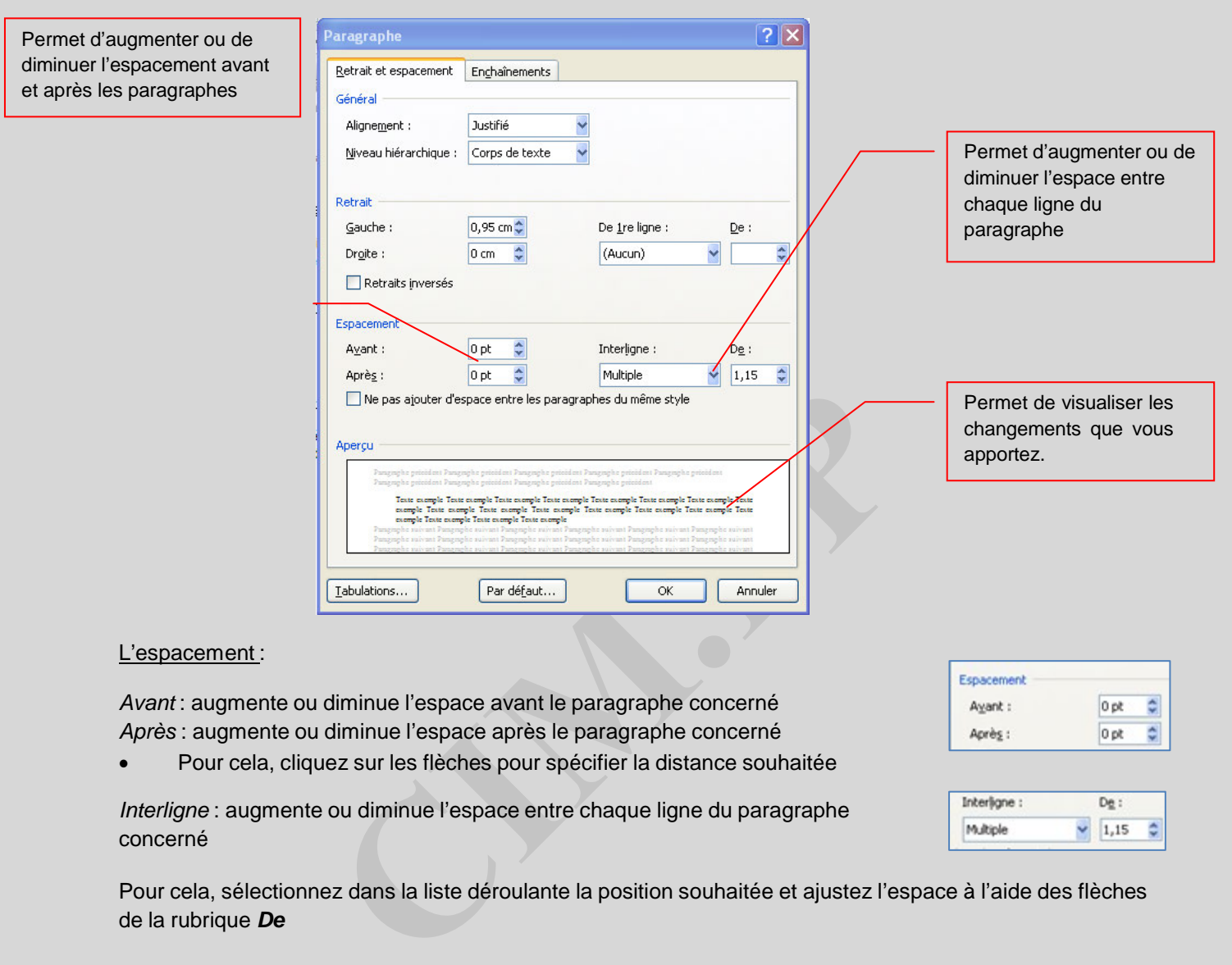

*Avant* : augmente ou diminue l'espace avant le paragraphe concerné *Après* : augmente ou diminue l'espace après le paragraphe concerné

• Pour cela, cliquez sur les flèches pour spécifier la distance souhaitée

*Interligne* : augmente ou diminue l'espace entre chaque ligne du paragraphe concerné

¢ 0 pt Avant: Après: 0<sub>pt</sub> ¢

Interligne: De : Multiple ¢  $-1,15$ 

Pour cela, sélectionnez dans la liste déroulante la position souhaitée et ajustez l'espace à l'aide des flèches de la rubrique *De*

### *5.2.4. Le retrait d'un paragraphe*

Il n'est pas nécessaire d'appuyer sur la touche Tabulations à chaque fois que vous désirez faire un retrait, Word le fait automatiquement.

Mettre en retrait un paragraphe, c'est décaler le début de toutes les premières lignes en alignant le bord gauche sur une tabulation.

• Dans **l'onglet Accueil**, cliquez sur les commandes de retrait dans le **groupe Paragraphe Le**

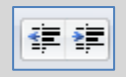

**premier bouton** met le paragraphe en retrait la totalité d'un paragraphe vers la droite **Le second bouton** met le paragraphe en retrait la totalité d'un paragraphe vers la gauche

Remarque : chaque fois que vous augmentez le retrait d'un paragraphe, le bord gauche se décale de l'équivalent d'une valeur de tabulation.

- Pour mettre en retrait automatiquement la première ligne d'un paragraphe, ouvrez la boîte de dialogue Paragraphe
- Sélectionnez Positif dans la zone *De 1ère ligne*
- Entrez la valeur du retrait désiré dans le champ *De*
- Cliquez sur **OK**

Remarque : la première ligne du paragraphe dans lequel se trouve le curseur ou de tous les paragraphes (si vous les avez sélectionnées) est automatiquement mis en retrait,

#### **Autre méthode : à partir de l'onglet Mise en page**

En vous servant de l'onglet Mise en page, vous pouvez également créer un retrait négatif qui rapproche le paragraphe de la marge de gauche.

Enfin, vous pouvez créer un retrait négatif de première ligne, pour lequel la première ligne du paragraphe n'est pas en retrait, mais les lignes suivantes le sont.

#### *5.2.5. Mettre en retrait uniquement la première ligne d'un paragraphe*

- Cliquez devant la ligne que vous souhaitez mettre en retrait.
- Sous l'onglet **Mise en page**, cliquez sur le lanceur de boîte de dialogue **Paragraphe**, puis sur l'onglet **Retrait et espacement**.

Une boîte de dialogue s'affiche :

**Natites le sont.**<br> **Cettre en retrait uniquement la première ligne d'un p**<br>
ine que vous souhaitez mettre en retrait.<br> **CET ACTES ENCATA ENCATA (CETT)**<br> **CETT)**<br> **CETT)**<br> **CETT)**<br> **CETT)**<br> **CETT)**<br> **CETT)**<br> **CETT)**<br> **CETT** • Dans la liste **De 1ère ligne** sous **Retrait**, cliquez sur **Première ligne** puis, dans la zone **De**, indiquez la quantité d'espace souhaitée pour la mise en retrait de la première ligne.

Remarque : La première ligne du paragraphe est alors mise en retrait. Cependant, les paragraphes situés avant le paragraphe sélectionné doivent être mis en retrait manuellement selon la même procédure.

#### *5.2.6. Augmenter ou diminuer le retrait gauche pour l'ensemble d'un paragraphe*

- Sélectionnez le paragraphe que vous souhaitez modifier.
- Sous l'onglet **Mise en page**, dans le groupe **Paragraphe**, cliquez sur les flèches situées en regard de **Retrait à gauche** pour augmenter ou diminuer le retrait gauche du paragraphe.

#### *5.2.7. Augmenter ou diminuer le retrait droit pour l'ensemble d'un paragraphe*

- Sélectionnez le paragraphe que vous souhaitez modifier.
- Sous l'onglet **Mise en page**, dans le groupe **Paragraphe**, cliquez sur les flèches situées en regard de **Retrait à droite** pour augmenter ou diminuer le retrait droit du paragraphe.

#### *5.2.8. Modifier l'espacement avant ou après les paragraphes*

Par défaut, l'espacement est augmenté légèrement après les paragraphes.

- Sélectionnez les paragraphes avant ou après lesquels vous souhaitez modifier l'espacement.
- Sous l'onglet **Mise en page**, dans le groupe **Paragraphe**, cliquez sur la flèche en regard de **Espace avant** ou **Espace après** et entrez la valeur de l'espace souhaité.

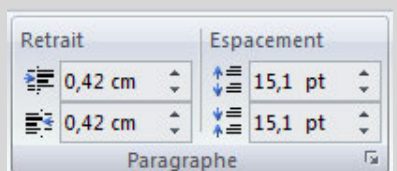

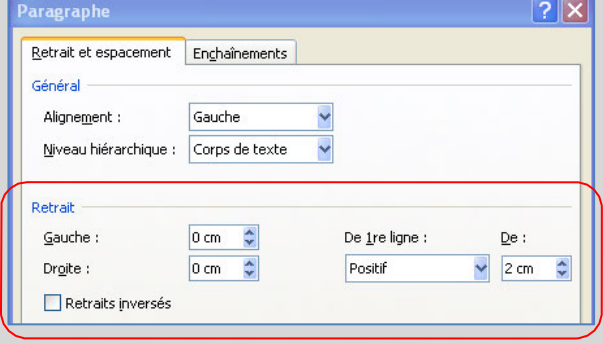

#### *5.2.9. Utilisation de la règle*

• Pour afficher la règle, à partir De l'onglet **Affichage** cliquez sur **Règle** dans le **groupe Afficher/Masquer.**

1 - X - 1 - 1 - 1 - 2 - 1 - 3 - 1 - 4 - 1 - 5 - 1 - 6 - 1 - 7 - 1 - 8 - 1 - 9 - 1 -10 - 1 - 11 - 1 - 12 - 1 - 13 - 1 - 14 - 1 - 15 - 1 - 16 - 1 - 17 - 1 - A -

#### Indicateurs de retrait paragraphe ou de ligne

*l'indicateur de retrait 1ère ligne*

Vous permet de décaler la 1ère ligne du paragraphe vers la droite

- Placez-vous dans le paragraphe concerné
- Positionnez la souris sur l'indicateur de retrait 1ère ligne
- Maintenez le bouton gauche de la souris appuyé
- Faites glisser l'indicateur jusqu'à la position souhaitée
- Relâchez le bouton gauche de la souris

*l'indicateur de retrait 2ème ligne*

Vous permet de décaler les lignes en dessous de la 1ère vers la droite

- Placez-vous dans le paragraphe concerné
- Positionnez la souris sur l'indicateur de retrait 1ère ligne (triangle du bas)
- Maintenez le bouton gauche de la souris appuyé
- Faites glisser l'indicateur jusqu'à la position souhaitée
- Relâchez le bouton gauche de la souris

#### $\frac{1}{2}$ .  $-124 + 16$  GP 1)

*l'indicateur de paragraphe*

Vous permet de décaler vers la droite l'ensemble des lignes d'un paragraphe

- Placez-vous dans le paragraphe concerné
- gauche de la souris<br>
dicateur de retrait 2<sup>ème</sup> ligne<br>
lignes en dessous de la 1ère vers la droite<br>
s sur l'indicateur de retrait 1ère ligne (triangle du bas)<br>
n gauche de la souris appuyé<br>
ateur jusqu'à la position souhai Positionnez la souris sur l'indicateur de paragraphe (rectangle en dessous des indicateurs de retrait
- Maintenez le bouton gauche de la souris appuyé
- Faites glisser l'indicateur jusqu'à la position souhaitée
- Relâchez le bouton gauche de la souris

#### $15 + 1 + 16 + 10 + 12 + 1 + 18 + 1 + 19 + 1 +$

*l'indicateur de retrait de droite*

Vous permet de décaler vers la gauche l'ensemble des lignes d'un paragraphe

- Placez-vous dans le paragraphe concerné
- Positionnez la souris sur l'indicateur de retrait à droite (triangle du bas)
- Maintenez le bouton gauche de la souris appuyé
- Faites glisser l'indicateur jusqu'à la position souhaitée
- Relâchez le bouton gauche de la souris

#### **5.3. Les tabulations**

Les taquets de tabulation sont matérialisés par les petits traits verticaux entre les chiffres de la règle. Ils vous permettent de procéder à des alignements.

1<sup>ère</sup> méthode : en utilisant de la règle

• Pour afficher la règle, à partir De l'onglet **Affichage** cliquez sur **Règle** dans le **groupe Afficher/Masquer.**

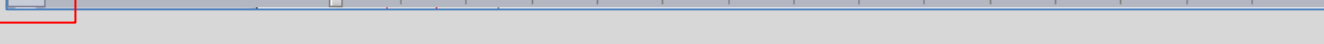

- Sélectionnez le paragraphe dans lequel vous voulez définir des taquets de tabulation.
- Cliquez sur à l'extrémité gauche de la Règle horizontale pour sélectionner le type de tabulation souhaité.
- Vous avez le choix entre les tabulations suivantes :
- $\mathbf{L}$ Tabulation gauche indique le début du texte qui défilera vers la droite au moment de la frappe
- $\mathbf{r}$ Tabulation centrée indique le milieu du texte. Le texte sera centré à cet endroit au moment de la frappe
- Tabulation droite indique l'extrémité droite du texte qui défilera vers la gauche au moment de la frappe  $\mathbf{I}$
- $\vert \cdot \vert$ Tabulation décimale aligne les nombres autour d'une virgule décimale ;

#### **Pour ajouter les taquets de tabulation :**

- Cliquez sur la règle horizontale, à l'emplacement où vous voulez poser le taquet de tabulation
- indique le milieu du texte. Le texte sera centré à cet endroit a<br>
dique l'extrémité droite du texte qui défilera vers la gauche a<br>
le aligne les nombres autour d'une virgule décimale ;<br> **CE abulation :**<br>
horizontale, à l'e

#### **Pour utiliser les taquets de tabulation :**

- Placez votre curseur devant le texte concerné
- Appuyez sur la touche **Tabulations**

#### **Pour déplacer un taquet de tabulation :**

- Sélectionnez le ou les paragraphes concernés;
- Pointez la souris sur le taquet concerné,
- Maintenez le bouton gauche de la souris appuyé;
- Faites glisser le taquet sur la règle à droite ou à gauche;
- Relâchez le bouton gauche de la souris.

#### **Pour supprimer un taquet de tabulation** :

- Sélectionnez le ou les paragraphes concernés;
- Pointez la souris sur le taquet;
- Maintenez le bouton gauche de la souris appuyé;
- Faites glisser le taquet en dehors de la règle;
- Relâchez le bouton gauche de la souris.

#### **Pour ajouter les taquets de tabulation :**

Deux méthodes :

- Placez-vous dans le paragraphe concerné
- A partir du groupe **menu Format**, cliquez sur **Paragraphe**
- Puis cliquez sur le bouton **Tabulations** dans le bas de la boîte de dialogue

#### 2<sup>ème</sup> méthode : en utilisant la boîte de dialogue Tabulations

Si vous souhaitez que vos taquets se situent à des emplacements précis inaccessibles en cliquant sur la règle ou si vous souhaitez insérer un caractère spécifique (point de suite) avant la tabulation, vous pouvez utiliser la boîte de dialogue Tabulations.

Pour afficher cette boîte de dialogue, double-cliquez sur n'importe quel taquet de la règle.

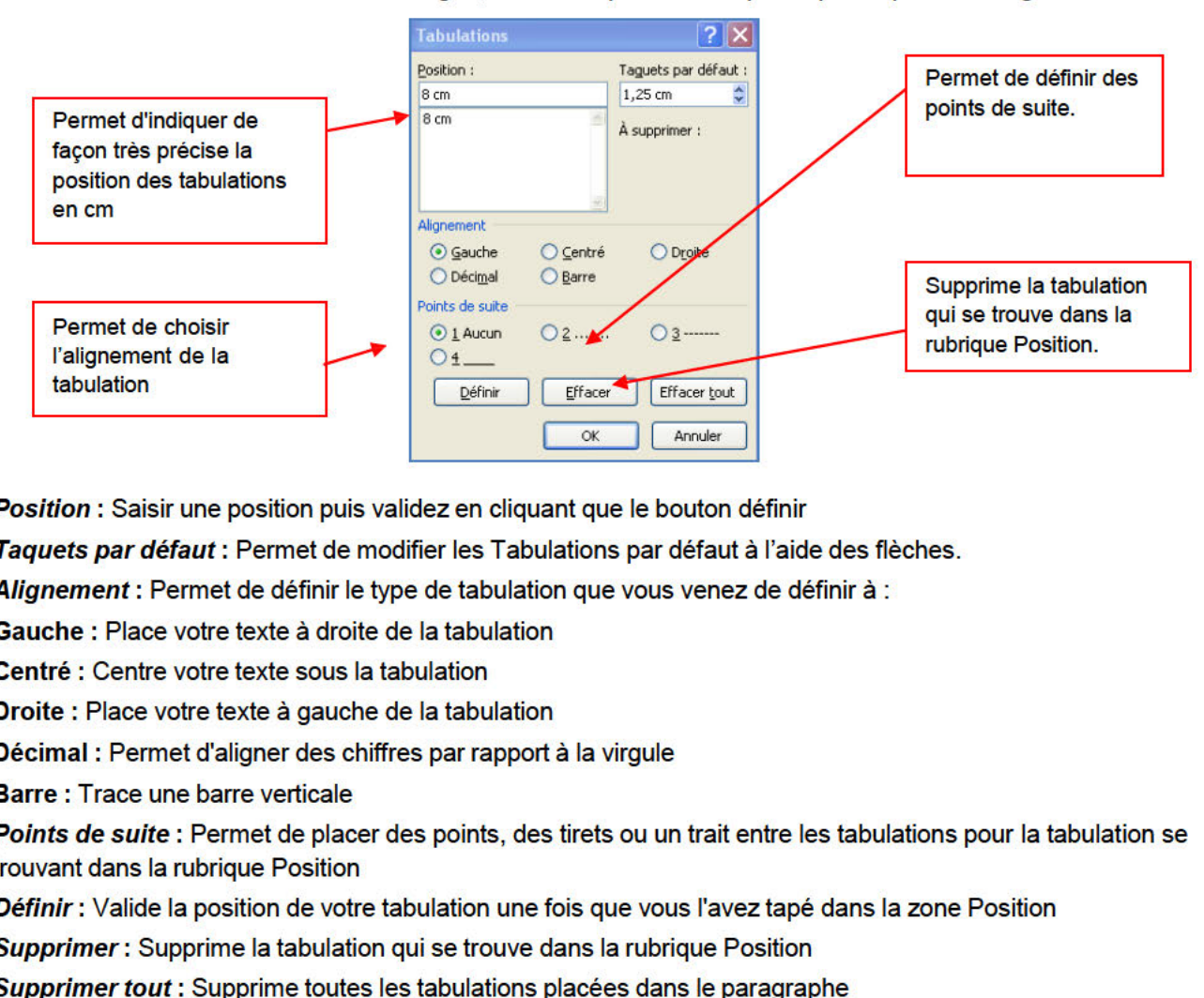

#### 5.4. Les puces et numéros

Cette commande vous permet d'ajouter devant des paragraphes des puces ou des numéros.

#### 5.4.1. Aiouter des puces

- Sélectionnez les paragraphes concernés
- Dans l'onglet Accueil à partir du groupe Paragraphe, cliquez sur l'option Puces

Une boîte de dialogue s'affiche

Permet de visualiser

votre choix.

- Sélectionnez la puce de votre choix
- L'option Définir une puce vous permet de modifier les paramètres par défaut liés aux puces. Permet également de choisir de nouvelles puces.

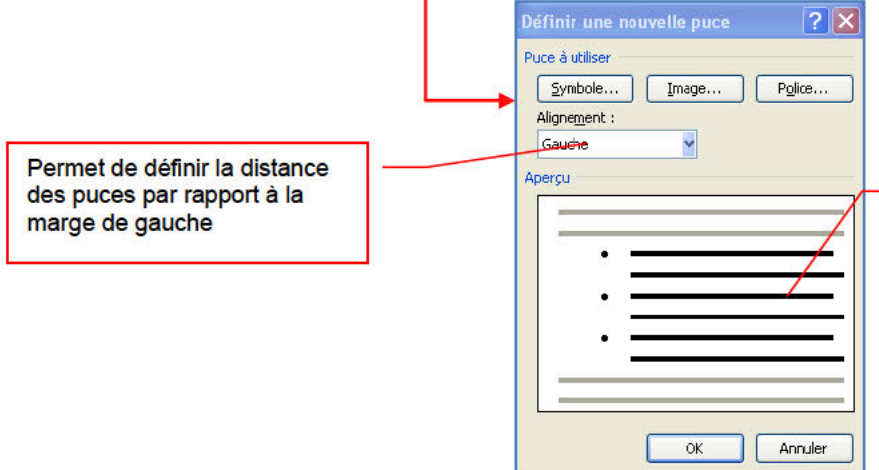

Le bouton Symbole ouvre une boîte de dialogue

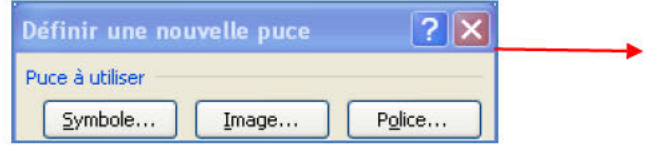

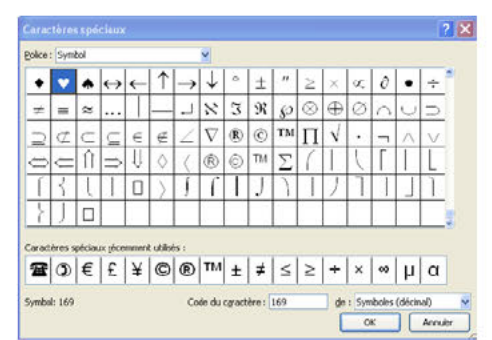

Le bouton Image ouvre une boîte de dialogue qui vous permet de choisir une  $\bullet$ image de puce

Sélectionnez le symbole que vous souhaitez puis cliquez sur OK

Sélectionnez l'image que vous souhaitez puis cliquez sur OK

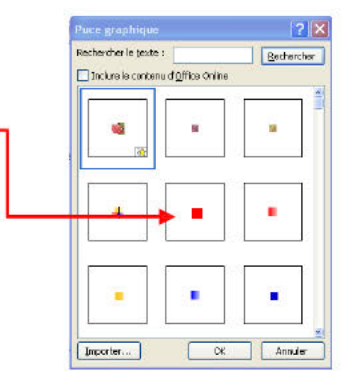

Le bouton Police bascule vers le menu Format / Police

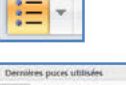

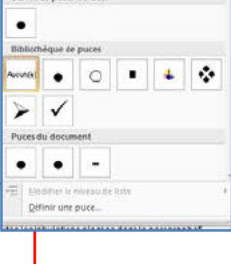

Sélectionnez les paragraphes concernés

numéros

Dans l'onglet Accueil à partir du groupe Paragraphe, cliquez sur l'option

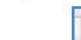

Une boîte de dialogue s'affiche

Remarque : Word permet de définir la valeur de la numérotation

Sélectionnez votre titre puis cliquez sur définir la valeur de la numérotation  $\bullet$ 

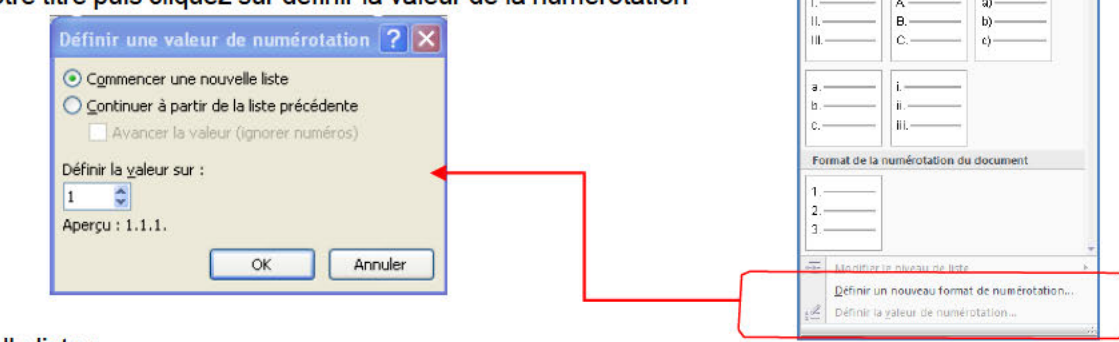

**CONFIDENTIATE:**<br> **CIMENT ACCORD CONFIDENTIFY:**<br> **CIMENT ACCORD CONFIDENT**<br> **CIMENT ACCORD CONFIDENT**<br> **CIMENT ACCORD CONFIDENT**<br> **CIMENT ACCORD CONFIDENT**<br> **CIMENT ACCORD CONFIDENT**<br> **CIMENT ACCORD CONFIDER**<br> **CIMENT ACC** 

- 
- souhaitée.

## ・健康担。  $\mathbf{A}$

⇘

**Derniers** for

Bibliothèque Aucuniei

H.

ats de numérotation utilisé

### 5.5.2. Modifier la couleur du fond

- Dans l'onglet Accueil, à partir du groupe Paragraphe, cliquez sur le bouton Pot de peinture
- Sélectionnez votre texte puis choisissez une couleur

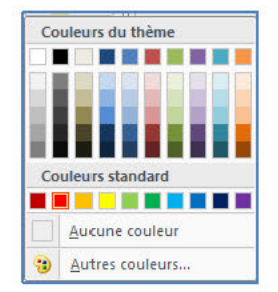

#### 5.6. Les bordures et trames

La bordure s'applique au paragraphe dans lequel se trouve le point d'insertion. Si vous désirez appliquer une bordure à plusieurs paragraphes, il suffit de les sélectionner. Vous pouvez également ajouter une bordure à une page.

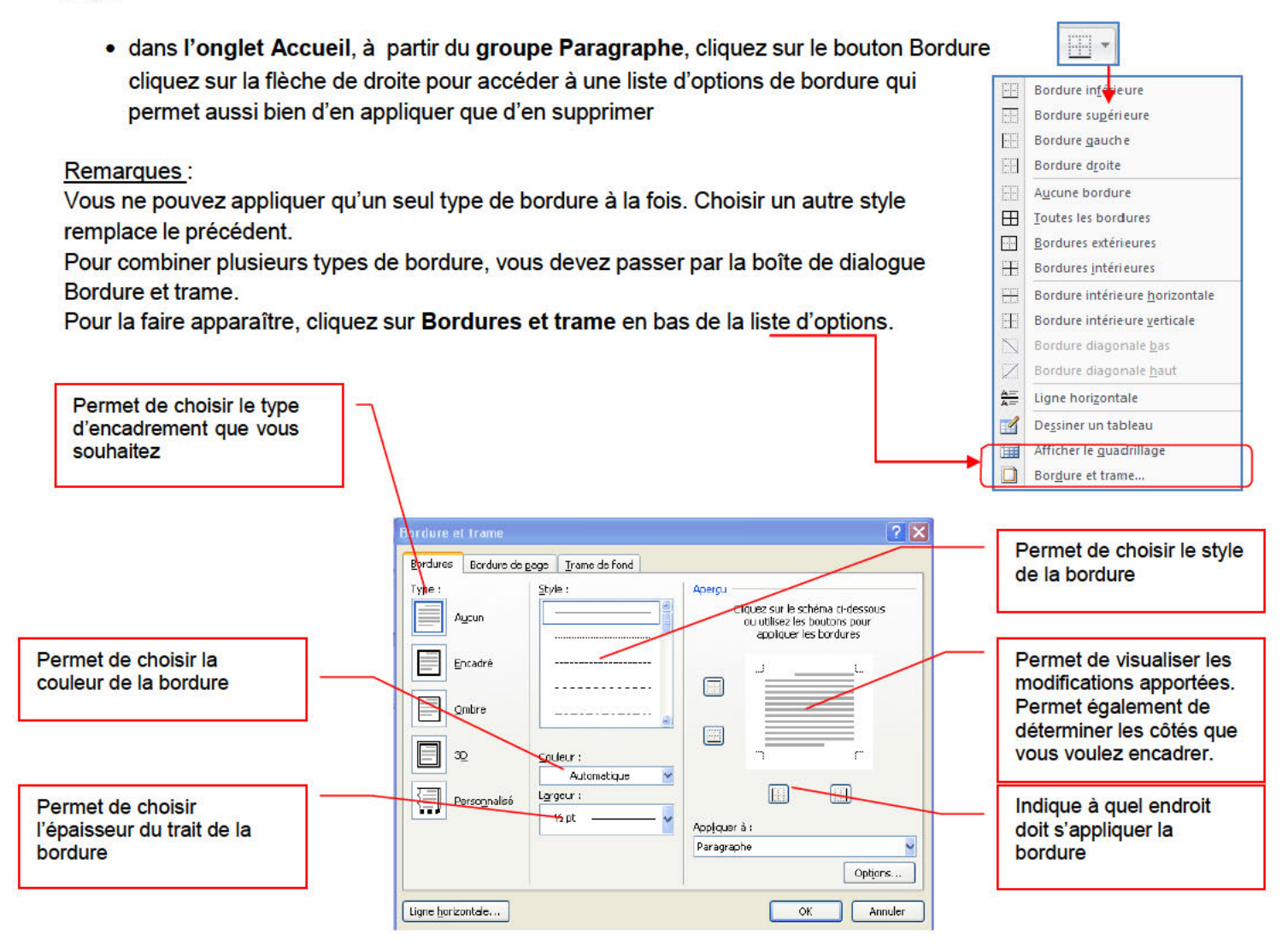

Remarques:

- pour placer une bordure autour d'un paragraphe, cliquez n'importe où dans le paragraphe.  $\bullet$
- pour placer une bordure uniquement autour d'un texte déterminé, sélectionnez-le
- Ligne horizontale... Le bouton ligne horizontale en bas de la boîte de dialogue  $\bullet$ vous permet d'insérer une ligne horizontale dans votre page.
- Positionnez le curseur à l'endroit désiré
- Cliquez sur le bouton Ligne horizontale
- Une boîte de dialogue s'affiche
- Sélectionnez une ligne
- Cliquez sur le bouton insérer

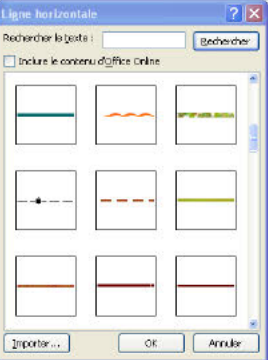

Vous avez également la possibilité d'appliquer une bordure autour d'une page.

#### **Onglet Bordures de page**

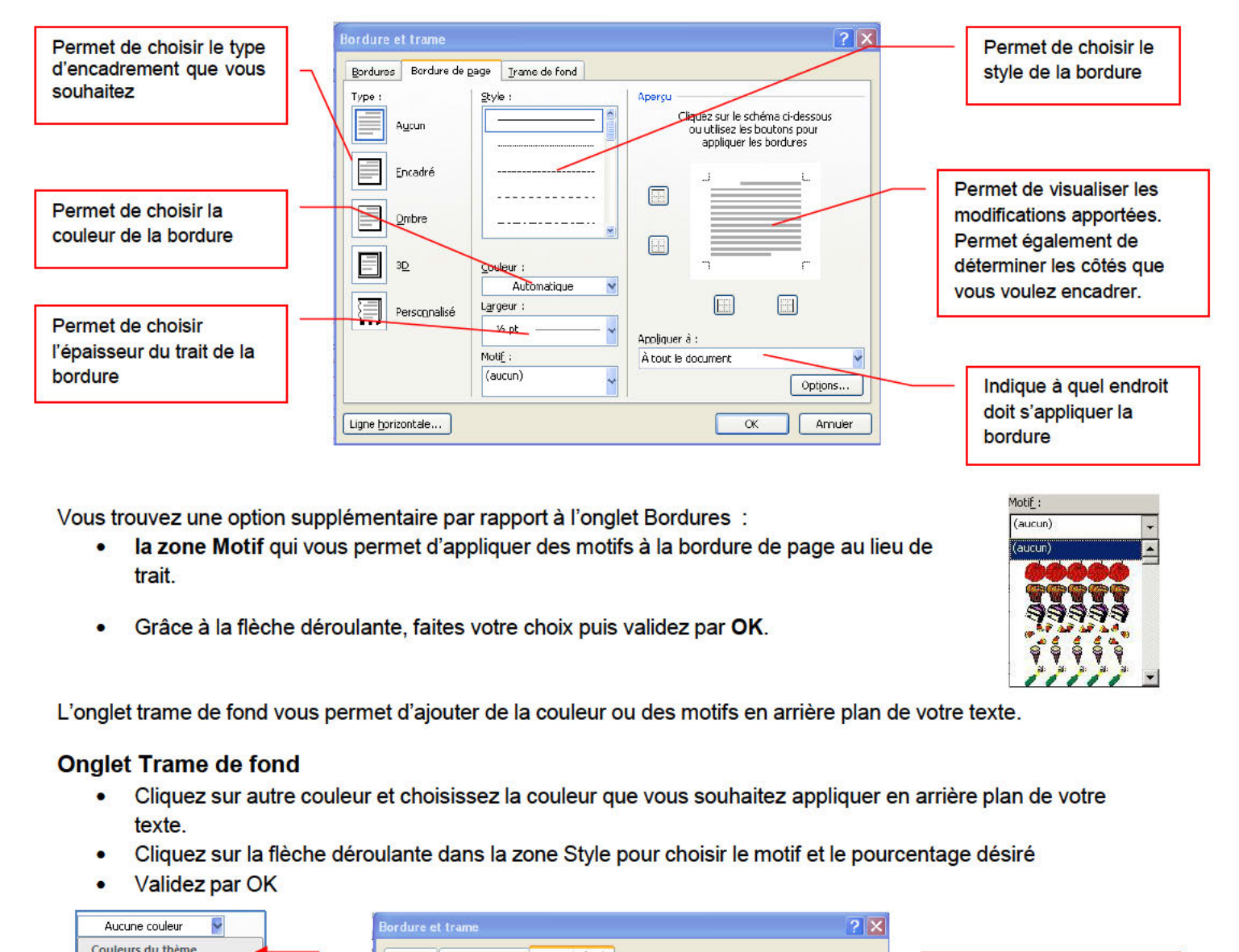

- $\bullet$ trait.
- $\bullet$

#### **Onglet Trame de fond**

- $\bullet$ texte.
- 
- Validez par OK

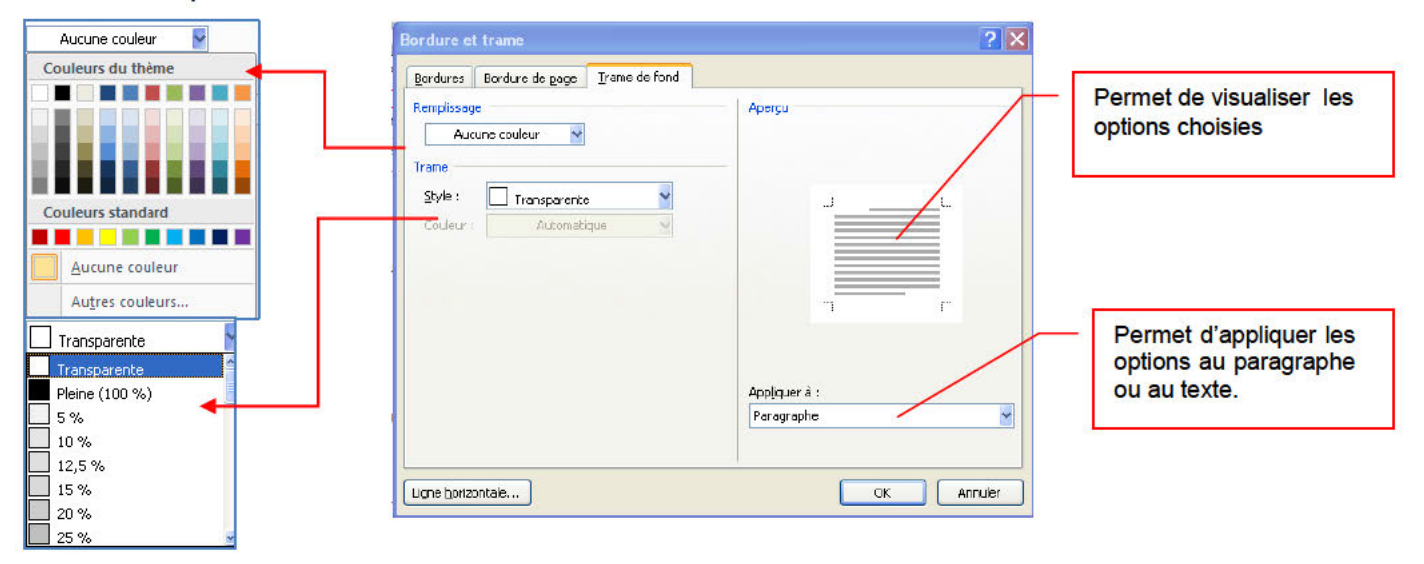

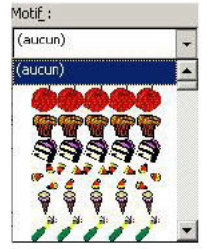

#### 5.7. Les styles

Un style est un ensemble de commandes de mise en forme de Word. Lorsque vous créez un document vous pouvez décider de tout mettre en forme automatiquement : c'est à dire de programmer les titres et les paragraphes par exemple.

#### 5.7.1. Utiliser les styles rapides

L'application d'un style à une sélection de texte dans Microsoft Office Word 2007 est très simple.

Par exemple, si vous sélectionnez un texte à présenter sous forme de titre, cliquez sur le style appelé Titre dans la galerie Styles rapides.

. Sous l'onglet Accueil, dans le groupe Style, sélectionnez le style de votre choix. Si aucun style ne vous convient, cliquez sur le bouton Autres  $\overline{\phantom{x}}$  pour développer la galerie Styles rapides.

- **CIET UIN STVLE**<br> **CIET UIN STVLE**<br>
EST plus simple d'utiliser un autre jeu de styles rapides. Dar<br>
amené à modifier les attributs d'un style dans un jeu de styles<br>
eil, dans le groupe Style, cliquez sur la flèche située d **Styles**  $\overline{Y}$  X Effacer tout Chapitre 1 T Chapitre 1.1 T Chapitre 1.1.1  $\blacksquare$ Chapitre 1.1.1.1 T  $\bullet$ nom\_menu a Normal  $\blacktriangledown$ odifier le style **Propriétés**  $N$ om: .<br>Type de styk Style du paragraphe suivant : | T Normal .<br>Mise en forme Times New Roman (Corp  $\sim$  11 Titre 8 <u>Ta</u> Titre 9 <u>fa</u> Paragraphe précédent Paragraphe précédent Paragraphe précédent Paragraphe précédent Paragraphe précédent the deat Paragraphs Sans interligne <u>¶a</u> Texte exemple Texte exemple Texte exemple Texte exemple Texte exemple Texte exemple Texte <u>13</u> Titre exemple Texte exemple Texte exemple Texte exemple Texte exemple Texte exemple Texte exemple Texte exemple Texte exemple Texte exemple Texte exemple Texte exemple  $\frac{\pi a}{\pi}$ Sous-titre Afficher l'aperçu .<br>Police :(Par défaut) +Corps, Gauche, Interligne : Multiple 1,15 li, Espace Après : 10 pt, Éviter veuves et orphelines, Style : Style rapide
- Effectuez les modifications que vous voulez.

O Uniquement dans ce document | O Nouveaux documents basés sur ce modèle

Ajouter à la liste des styles rapides

Format **v** 

Par exemple, pour modifier les attributs du style Titre 1, sélectionnez le texte auquel le style Titre 1 a été appliqué.

OK Amuler

Désactiver les styles liés

Options...

图 (约 例

#### *5.7.3. Créer un style*

Les jeux de styles rapides sont créés de façon à être utilisés ensemble. Bien que la galerie de styles rapides contienne les styles nécessaires à la création d'un document, vous pouvez être amené à y ajouter un nouveau style.

• Sélectionnez le texte que vous souhaitez créer comme nouveau style.

Par exemple, vous pouvez choisir de toujours afficher l'expression Club informatique en gras dans votre document.

- Dans la mini barre d'outils qui apparaît au-dessus de votre sélection, cliquez sur Gras pour mettre en forme le texte.
- Cliquez avec le bouton droit sur la sélection, pointez sur **Style,** puis cliquez sur **Enregistrer la sélection en tant que nouveau style rapide.**
- Attribuez un nom au style par exemple, *club informatique,* puis cliquez sur **OK**.

Remarque : Le style appelé *club informatique* que vous avez créé apparaît dans la galerie Styles rapides avec le nom que vous lui avez attribué et peut être utilisé lorsque vous souhaitez présenter un texte en gras et en rouge.

#### **5.8. Chercher et remplacer**

Word peut localiser rapidement toute portion de texte où qu'elle soit dans votre document. La commande utilisée s'appelle Rechercher.

- Dans l'onglet Accueil, cliquez sur Rechercher dans le groupe Modification
- Dans le champ Rechercher, saisissez le texte à rechercher, par exemple accueil
- Pour commencer la recherche, cliquez sur le bouton suivant.

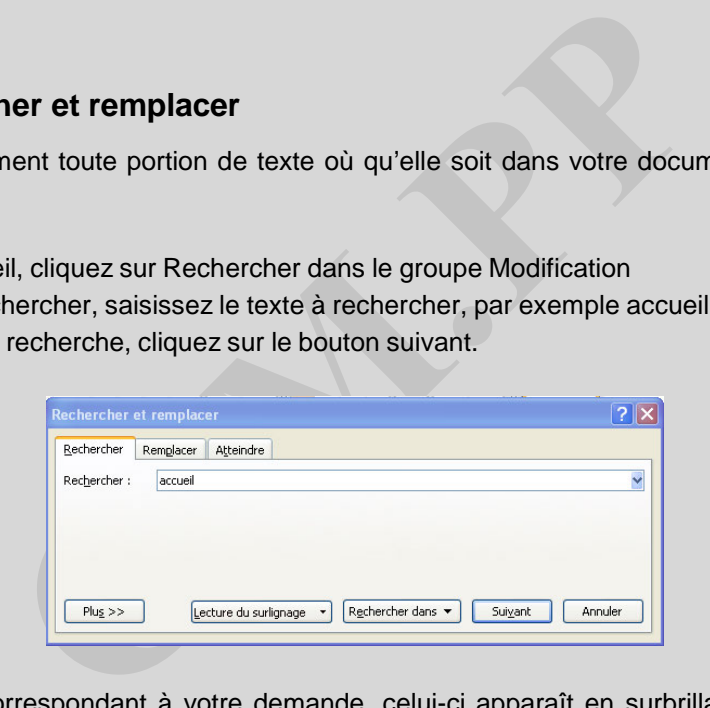

Si Word trouve du texte correspondant à votre demande, celui-ci apparaît en surbrillance à l'écran. La Boîte de dialogue Rechercher reste affichée à l'écran tant que vous ne cliquerez pas sur le bouton Annuel.

#### *5.8.1. Rechercher avec plus de précision*

Il peut arriver que vous vouliez rechercher quelque chose de plus précis, vous pouvez faire apparaître les options supplémentaires en cliquant sur le **bouton Plus** de la boîte de dialogue Rechercher.

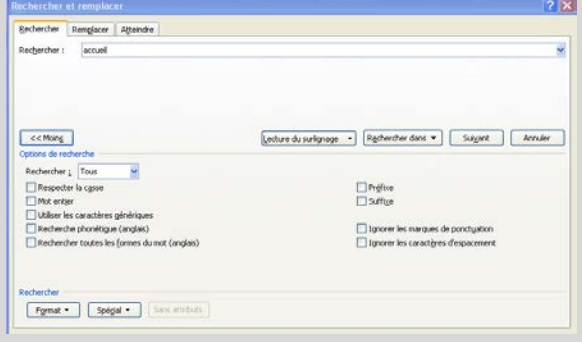

<sup>44</sup> Rechercher \* ab Remplacer Sélectionner \* Modification

Par exemple :

Rechercher un mot entier : permet de rechercher des mots comme droit évitant ainsi de s'arrêter sur les mots comme endroit. Rechercher dans ville Suivant Annuler

Rechercher dans permet de faire la recherche dans le document ou dans les entêtes ou pied de page

#### 5.8.2. Rechercher une mise en forme

Pour rechercher une mise en forme dans un document, utilisez la zone des options supplémentaires et cliquez sur le bouton Format. La sélection de chacun des éléments de cette liste affiche la boîte de dialogue de mise en forme correspondante de Word

- Ouvrez la boîte de dialogue Rechercher et remplacer
- Saisissez votre mot dans la zone de recherche
- 
- 
- 
- Cliquez sur OK
- 
- 

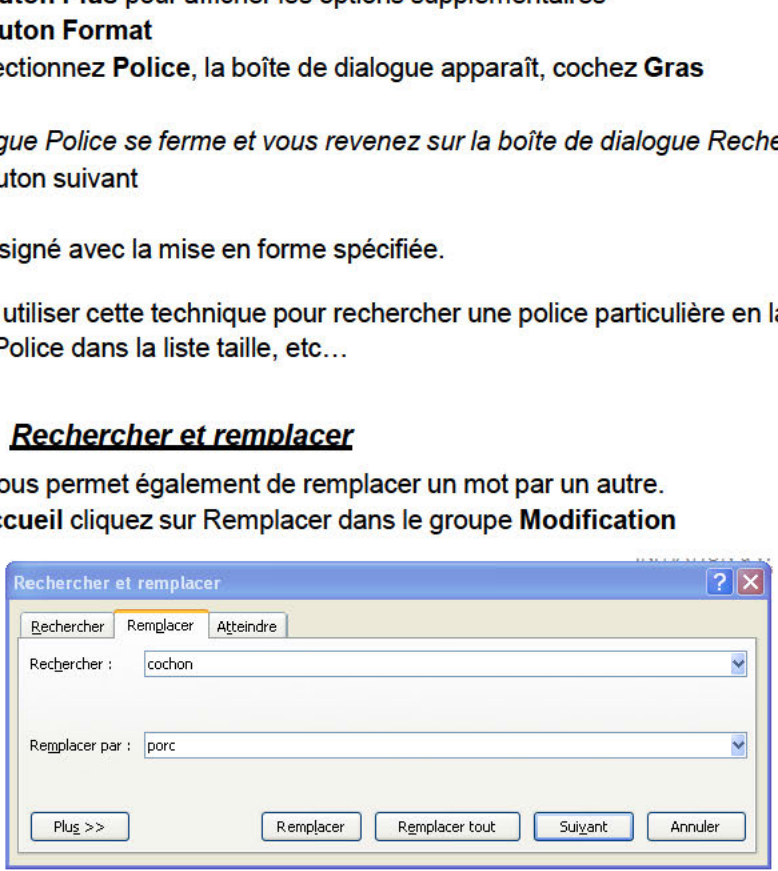

- Tapez votre texte à remplacer dans le champ Rechercher, exemple Cochon  $\bullet$
- Appuyez sur la touche Tabulations de votre clavier
- Tapez le texte que vous désirez remplacer que texte recherche, exemple Porc  $\bullet$
- **Cliquez sur Suivant**
- Word s'arrêt e à chaque fois qu'il trouve le mot cochon
- Cliquez sur le bouton Remplacer
- Word remplace le mot cochon par le mot porc et s'arrête au mot suivant.
- Répétez cette étape pour remplacer chaque mot ou certains d'entre eux.
- Cliquez sur le bouton Remplacer tout si vous êtes sûr de vouloir remplacer tous les mots

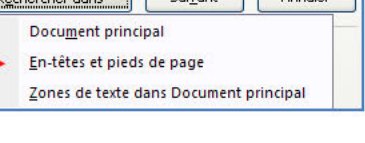

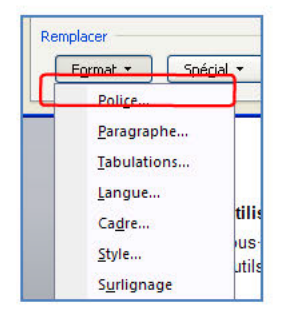

### **6. Ajouter ou supprimer une page**

Lorsque le texte que vous tapez occupe une page dans sa totalité, Word insère un saut de page automatique et commence une nouvelle page. Cependant, vous pouvez à tout moment ajouter une nouvelle page vierge ou une page qui contient une mise en forme préconçue à votre document.

### **6.1. Ajouter une page**

- Cliquez à l'emplacement où vous souhaitez insérer une nouvelle page dans un document.
- Sous l'onglet **Insertion**, dans le groupe **Pages**, cliquez sur **Page vierge**.

Vous pouvez également supprimer les pages inutiles en supprimant les sauts de page du document.

### **6.2. Ajouter une page de garde**

le par le vôtre. Les pages de garde sont toujours insérées au<br>
ans le document.<br> **ion**, dans le groupe **Pages**, cliquez sur **Page de garde**.<br>
e en page de garde à partir de la galerie d'options.<br>
d'exemple par le vôtre<br>
au Office Word 2007 contient une galerie de pages de garde prédéfinis. Choisissez une page de garde, puis remplacez le texte d'exemple par le vôtre. Les pages de garde sont toujours insérées au début d'un document, que le curseur s'affiche ou pas dans le document.

- Sous l'onglet **Insertion**, dans le groupe **Pages**, cliquez sur **Page de garde**.
- Cliquez sur une mise en page de garde à partir de la galerie d'options.
- Remplacez le texte d'exemple par le vôtre

Remarques :

- Si vous insérez une autre page de garde dans le document, elle remplace la première que vous avez insérée.
- Si vous avez créé la page de garde dans une version antérieure de Word, vous ne pouvez pas la remplacer par une page de garde de la galerie Office Word 2007.
- Pour supprimer une page de garde, cliquez sur l'onglet **Insertion**, sur **Page de garde** dans le groupe **Pages**, puis sur **Supprimer la page de garde actuelle**.

### **6.3. Supprimer une page**

Vous pouvez supprimer une page vierge qui se rajoute à la fin d'un document Word, en supprimant des sauts de page. Vous pouvez également combiner deux pages en supprimant le saut de page qui les sépare.

#### *6.3.1. Supprimer une page vierge*

• Mettez-vous en mode brouillon, en cliquant sur **l'option Brouillon** du groupe **Affichages document** à partir de **l'onglet Affichage**

Remarque : Si les caractères non imprimables, tels que des marques de paragraphe (¶), ne sont pas visibles, sous l'onglet **Accueil**, cliquez sur **Afficher tout** ldans le groupe **Paragraphe**.

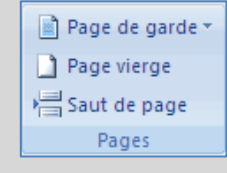

#### 7. La gestion des tableaux

Vous améliorerez la lisibilité de certains de vos documents si vous les présentez sous forme de tableaux. Un tableau est composé de colonnes et de lignes. L'intersection entre les eux s'appelle une cellule.

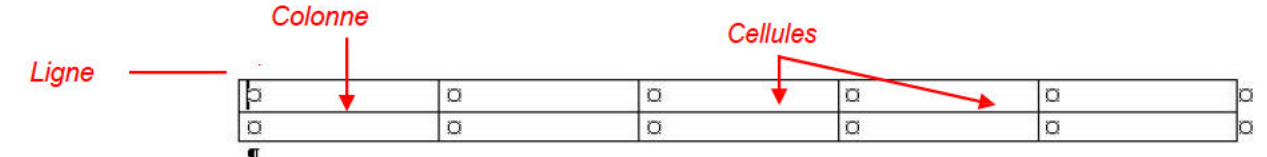

Word 2007 propose un certain nombre de tableaux pré-formatés que vous pouvez insérer et qui contiennent des données exemple, . Vous pouvez également sélectionner le nombre de lignes et de colonnes souhaité. Il est possible d'insérer un tableau dans un document ou dans un autre tableau pour créer un tableau plus complexe.

7.1. Utilisation de modèles de tableau

- · Cliquez à l'emplacement où vous souhaitez insérer un tableau.
- $\bullet$
- 

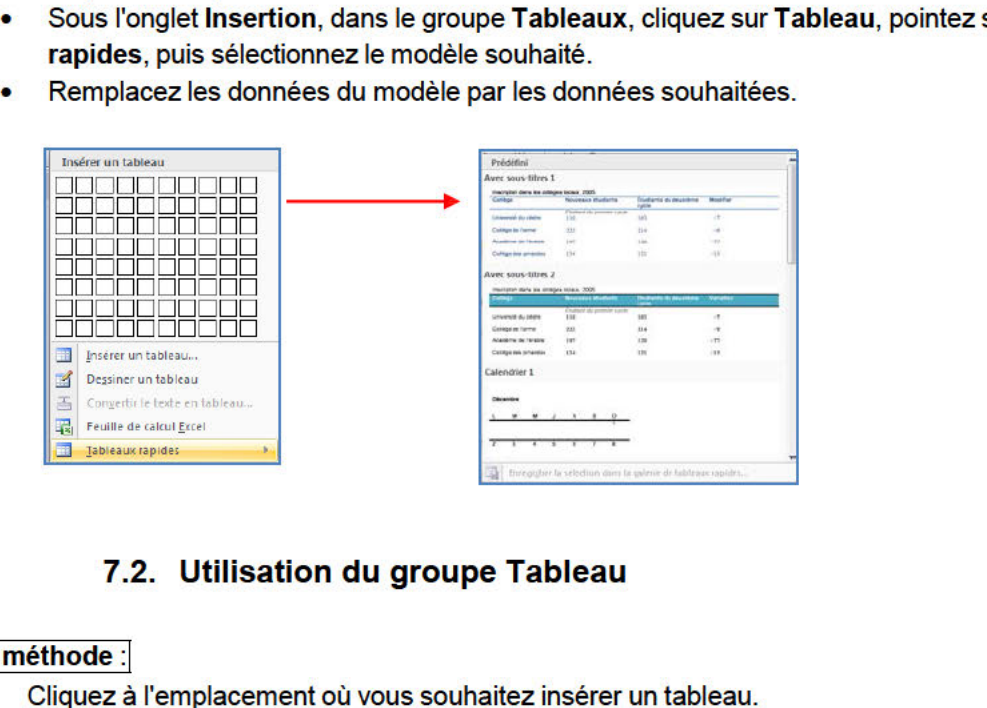

#### 1<sup>ère</sup> méthode :

- 
- Sous l'onglet Insérer, dans le groupe Tableaux, cliquez sur Tableau, puis sous Insérer un tableau, sélectionnez le nombre de lignes et de colonnes souhaité.

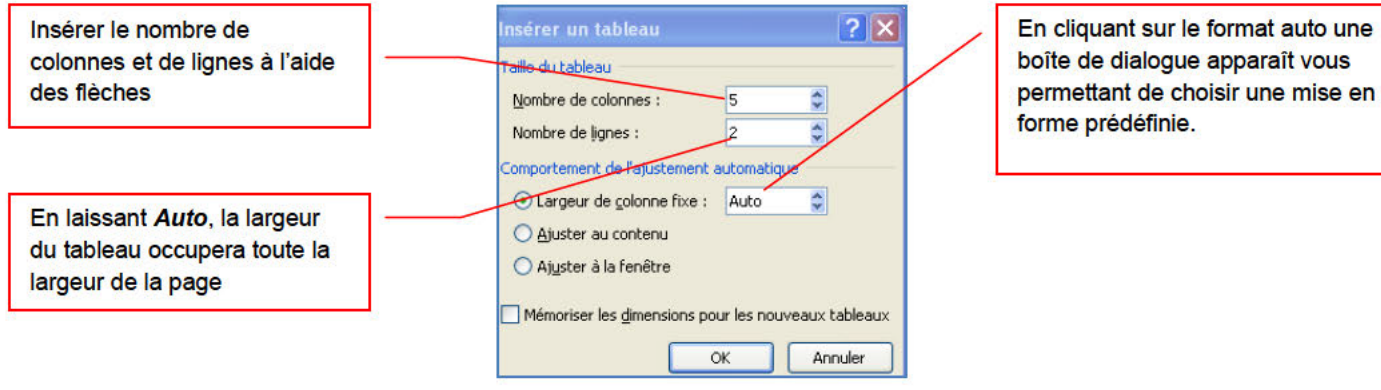

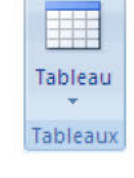

Après avoir créé un tableau, Word 2007 ouvre deux onglets supplémentaires : **Création et Disposition**.

#### **L'outil Création**

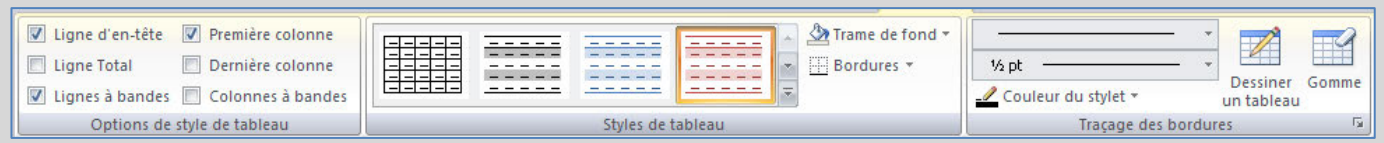

Avec **l'onglet Création**, vous pouvez personnaliser l'apparence des tableaux en lui donnant un style prédéfini dans le groupe Styles de tableaux, modifiez les bordures et la couleur de trame.

- Sous **Outils de tableau**, cliquez sur l'onglet **Création**.
- Dans le groupe **Styles de tableau**, placez le pointeur au-dessus de chaque style de tableau jusqu'à ce que vous trouviez le style que vous souhaitez utiliser.
- Cliquez sur le style pour l'appliquer au tableau.
- Dans le groupe **Options de style de tableau**, activez ou désactivez la case à cocher en regard de chaque élément de tableau pour appliquer ou supprimer le style sélectionné.

#### **L'outil Disposition**

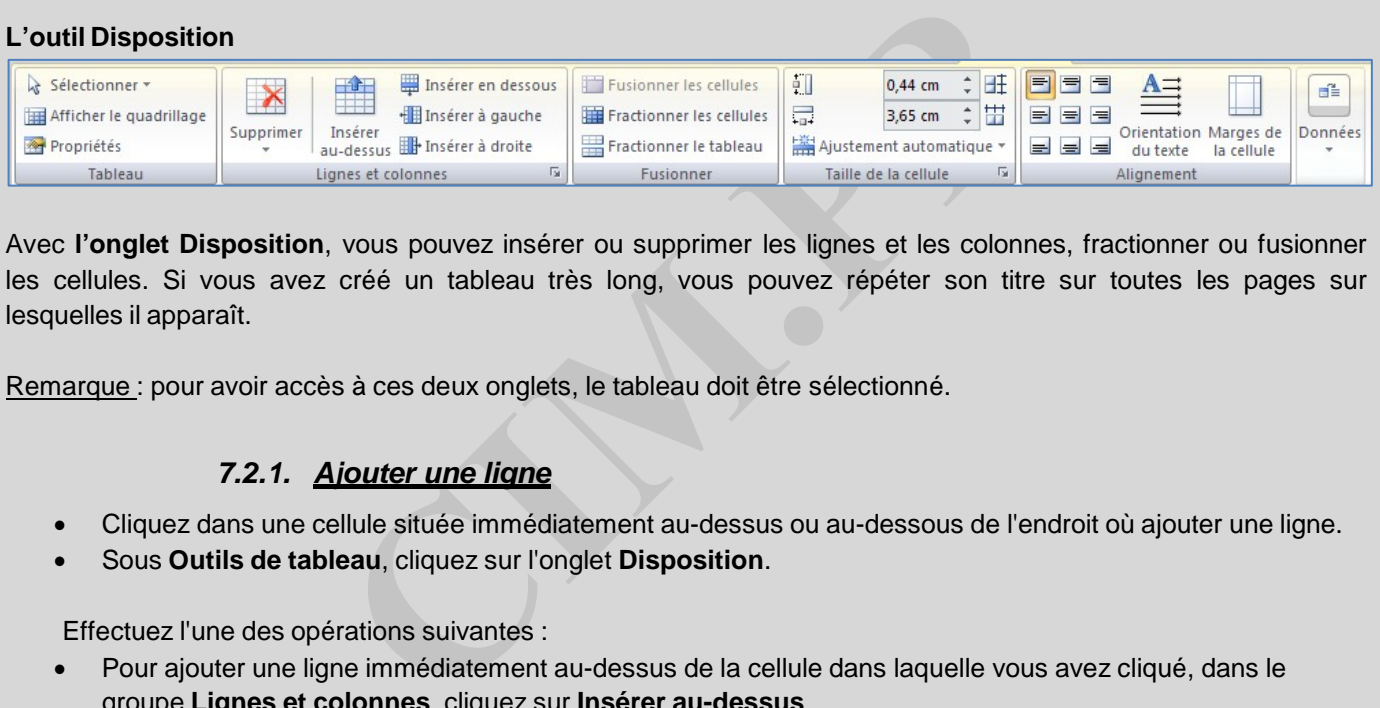

Avec **l'onglet Disposition**, vous pouvez insérer ou supprimer les lignes et les colonnes, fractionner ou fusionner les cellules. Si vous avez créé un tableau très long, vous pouvez répéter son titre sur toutes les pages sur lesquelles il apparaît.

Remarque : pour avoir accès à ces deux onglets, le tableau doit être sélectionné.

#### *7.2.1. Ajouter une ligne*

- Cliquez dans une cellule située immédiatement au-dessus ou au-dessous de l'endroit où ajouter une ligne.
- Sous **Outils de tableau**, cliquez sur l'onglet **Disposition**.

Effectuez l'une des opérations suivantes :

- Pour ajouter une ligne immédiatement au-dessus de la cellule dans laquelle vous avez cliqué, dans le groupe **Lignes et colonnes**, cliquez sur **Insérer au-dessus**.
- Pour ajouter une ligne immédiatement au-dessous de la cellule dans laquelle vous avez cliqué, dans le groupe **Lignes et colonnes**, cliquez sur **Insérer en dessous**.

#### *7.2.2. Ajouter une colonne*

- Cliquez dans une cellule située immédiatement à droite ou à gauche de l'endroit où ajouter une colonne.
- Sous **Outils de tableau**, cliquez sur l'onglet **Disposition**.

Effectuez l'une des opérations suivantes :

- Pour ajouter une colonne immédiatement à gauche de la cellule dans laquelle vous avez cliqué, dans le groupe **Lignes et colonnes**, cliquez sur **Insérer à gauche**.
- Pour ajouter une colonne immédiatement à droite de la cellule dans laquelle vous avez cliqué, dans le groupe **Lignes et colonnes**, cliquez sur **Insérer à droite**.

#### **2ème méthode** :

- Cliquez à l'emplacement où vous souhaitez insérer un tableau.
- Sous l'onglet **Insertion**, dans le groupe **Tableaux**, cliquez sur **Tableau**,
- Faîtes glisser la souris pour sélectionner le nombre de colonnes ou de lignes puis lâchez le bouton gauche de la souris.

#### Remarques :

Les onglets Création et Disposition s'afficheront si le tableau est sélectionné.

Quelque soit la méthode choisie Word insère un tableau qui n'est pas imprimable. Si vous voulez qu'il le devienne, vous devez vous servir des bordures pour l'encadrer.

**Pour écrire dans les cellules**, vous devez tout débord positionné votre curseur. **Pour vous déplacer d'une cellule à l'autre**, utilisez la touche « tabulation » de votre clavier.

#### **3ème méthode** :

Vous avez la possibilité de dessiner un tableau (un tableau qui contient des cellules de hauteur différente ou un nombre variable de colonnes par ligne, par exemple).

- Cliquez à l'endroit où vous souhaitez créer le tableau.
- Sous l'onglet **Insertion**, dans le groupe **Tableaux**, cliquez sur **Tableau**, puis sur **Dessiner un tableau**.
- Le pointeur se transforme en crayon.
- dessiner un tableau (un tableau qui contient des cellules de h<br>s par ligne, par exemple).<br>ù vous souhaitez créer le tableau.<br>**ion**, dans le groupe **Tableaux**, cliquez sur **Tableau**, puis sur<br>u.<br>forme en crayon.<br>es extérieu • Pour définir les limites extérieures du tableau, tracez un rectangle. Dessinez ensuite les lignes et les colonnes à l'intérieur du rectangle.
- Pour effacer une ligne ou un bloc de lignes, sous **Outils de tableau**, dans le groupe **Traçage des bordures** de l'onglet **Création**, cliquez sur **Gomme**.
- Sélectionnez la ligne que vous souhaitez effacer. Pour effacer tout un tableau, voir Suppression d'un tableau ou effacement du contenu.
- Une fois le tableau tracé, cliquez dans une cellule et tapez du texte ou insérez un graphique.

#### *7.2.3. Supprimer une cellule, une ligne ou une colonne*

Effectuez l'une des opérations suivantes :

- Cliquez sur le bord gauche de la cellule. .pour sélectionner une cellule
- Cliquez à gauche de la ligne.  $\frac{p}{p}$   $\alpha$   $\alpha$  pour sélectionner une ligne
- Cliquez dans la partie supérieure du quadrillage de la colonne ou sur la bordure supérieure  $\Box$  pour sélectionner une colonne
- Sous **Outils de tableau**, cliquez sur l'onglet **Disposition**.
- Dans le groupe **Lignes et colonnes**, cliquez sur **Supprimer**, puis sur **Supprimer les**

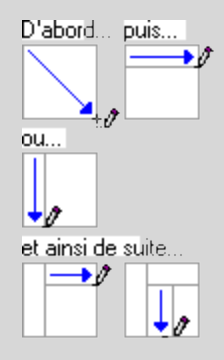

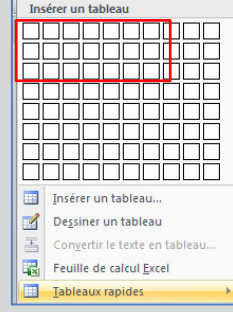

#### *7.2.4. Fusionner des cellules*

Vous pouvez fusionner plusieurs cellules d'une même ligne ou colonne en une seule cellule. Vous avez la possibilité de fusionner horizontalement plusieurs cellules, par exemple, pour créer un titre de tableau couvrant plusieurs colonnes.

- Sélectionnez les cellules à fusionner en cliquant sur le bord gauche d'une cellule et en faisant glisser ce bord sur les cellules souhaitées.
- Sous **Outils de tableau**, sous l'onglet **Mise en page**, dans le groupe **Fusionner**, cliquez sur **Fusionner les cellules**.

#### *7.2.5. Fractionner des cellules*

- Cliquez dans une cellule ou sélectionnez toutes les cellules à fractionner.
- Sous **Outils de tableau**, sous l'onglet **Mise en page**, dans le groupe **Fusionner**, cliquez sur **Fractionner les cellules**.
- Tapez le nombre de colonnes ou de lignes dans lequel fractionner les cellules sélectionnées.

#### *7.2.6. Convertir un texte en tableau*

- Sélectionnez le texte à convertir.
- Sous l'onglet **Insertion**, dans le groupe **Tableaux**, cliquez sur **Tableau**, puis sur **Convertir le texte en tableau**.
- Dans la boîte de dialogue **Convertir le texte en tableau**, sous **Séparer le texte au niveau des**, sélectionnez l'option correspondant au caractère de séparation qui figure dans votre texte.
- Dans la zone **Nombre de colonnes**, vérifiez le nombre de colonnes.
- **Convertir un texte en tableau**<br>
e à convertir.<br> **CONVERT ENCAINE DE CONVENT DE LA CONVENT DE CONVENT DE LA CONVENT DE LA CONVENT DE LA CONVENT DE LA CONVENT DE LA CONVENT DE LA CONVENT DE LA CONVENT DE CONVENTION DE CONVE** • Si le nombre affiché ne correspond pas à celui attendu, cela signifie qu'un caractère de séparation est peut-être manquant dans une ou plusieurs lignes de texte.
- Sélectionnez toute autre option de votre choix.

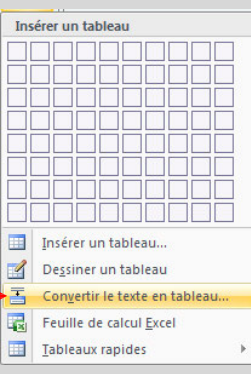

#### Remarques :

Insérez des caractères de séparation , tels que des virgules ou des tabulations, pour indiquer où diviser le texte en colonnes. Utilisez des marques de paragraphe pour indiquer où commencer une nouvelle ligne.

Dans une liste contenant deux mots par ligne, par exemple, insérez une virgule ou une tabulation après le premier mot pour créer un tableau à deux colonnes.

#### *7.2.7. Convertir un tableau en texte*

- Sélectionnez les lignes ou le tableau à convertir en paragraphes.
- Sous **Outils de tableau**, sous l'onglet **Mise en page**, dans le groupe **Données**, cliquez sur **Convertir en texte**.
- Sous **Séparer le texte par des**, cliquez sur l'option correspondant au caractère de séparation que vous souhaitez utiliser à la place des limites des colonnes.
- Les lignes sont séparées par des marques de paragraphe.

### **8. Le traitement des images**

Dans un document, il est possible d'insérer des images clipart ou autres provenant de sources variées. Vous pouvez les télécharger à partir d'un site Web fournissant des images clipart, les copier sur une page Web ou les insérer à partir du fichier où vous les avez enregistrées.

#### **8.1. Insérer une image clipart**

- Sous l'onglet **Insertion**, dans le groupe **Illustrations**, cliquez sur **Image clipart**.
- Le volet Office **Images clipart** s'affiche, dans la zone de texte **Rechercher**, tapez un mot ou une expression décrivant l'image clipart que vous recherchez ou tapez tout ou partie du nom de fichier de cette image, exemple : fleurs **Images clipart**  $\star$  x
- Cliquez sur **OK**.
- Dans la liste des résultats, cliquez sur l'image clipart pour l'insérer.

#### Remarque :

- Pour limiter les résultats de la recherche à une collection spécifique d'images clipart, dans la zone **Rechercher dans**, cliquez sur la flèche et sélectionnez la collection dans laquelle vous souhaitez effectuer la recherche.
- Iltats de la recherche à une collection spécifique d'images<br> **Rechercher dans**, cliquez sur la flèche et sélectionnez<br>
quelle vous souhaitez effectuer la recherche.<br>
Iltats de la recherche aux images clipart, dans la zone • Pour limiter les résultats de la recherche aux images clipart, dans la zone **Les résultats devraient être**, cliquez sur la flèche et activez la case à cocher en regard de **Images de la bibliothèque**.

### **8.2. Insérer une image à partir d'un fichier**

- Ouvrez votre document Word et cliquez à l'endroit où vous désirez insérer l'image
- Sous l'onglet **Insertion**, dans le groupe **Illustrations**, cliquez sur **Image**.

• Cochez la position que vous désirez, par exemple **Carré**, ceci vous permettra de déplacer et de positionner votre image où vous le désirez.

感

Position

- La boîte de dialogue s'affiche, sélectionnez votre image
- Cliquez sur le **bouton Insérer**

### **8.3. Remplacer une image liée au texte par une image flottante**

Lorsque vous insérez une image, celle-ci est liée au texte, pour pouvoir la déplacer où vous le désirez vous devez lui supprimer ses points d'ancrage.

• Sous **Outils Image**, sous l'onglet **Format**, dans le groupe **Organiser**, cliquez sur **Habillage du texte**.

Mettre à l'arrière-plan \*

Habillage du texte v

Organiser

The Mettre au premier plan • 로 •

Ţή∙

SA-

**CIM.PP – Place du 8 mai 1945 – 91220 Le Plessis-Pâte – http://cimpp fr – mail : cimpp@k-net fr** 

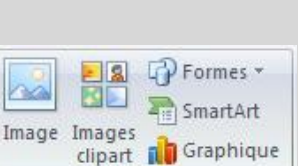

Illustrations

Rechercher:

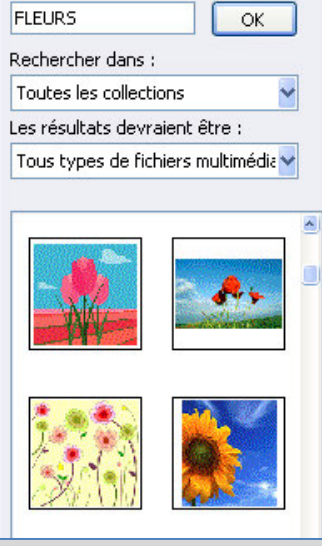

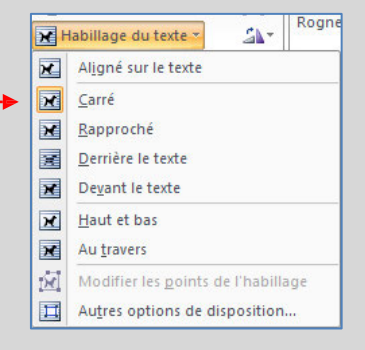

#### 8.4. Ajouter un dessin à un document

Les objets dessin incluent les formes, les diagrammes, les organigrammes, les courbes, les lignes et les objets WordArt. Ces objets font partie intégrante de votre document Word mais vous pouvez les modifier ou les améliorer avec des couleurs, des bordures ou d'autres effets.

Dans Word, le terme « dessin » fait référence à un objet dessin ou à un groupe d'objets dessin. Par exemple, un objet dessin constitué de formes et de lignes est un dessin.

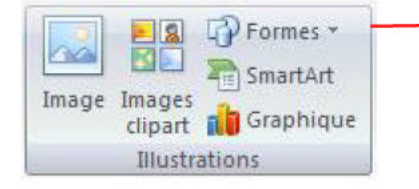

#### 8.4.1. Créer un dessin

- Cliquez dans le document à l'endroit où vous souhaitez créer le dessin.
- 
- 

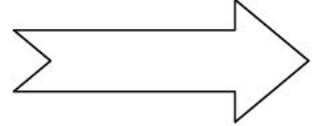

**CONSIDERED SERVIDE SERVIDE SERVIDE SERVIDE SERVIDE SERVIDE SERVIDE SERVIDE SERVIDE SERVIDE SERVIDE SERVIDE SERVIDE SERVIDE SERVIDE SERVIDE SERVIDE SERVIDE SERVIDE SERVIDE SERVIDE SERVIDE SERVIDE SERVIDE SERVIDE SERVIDE SE** 

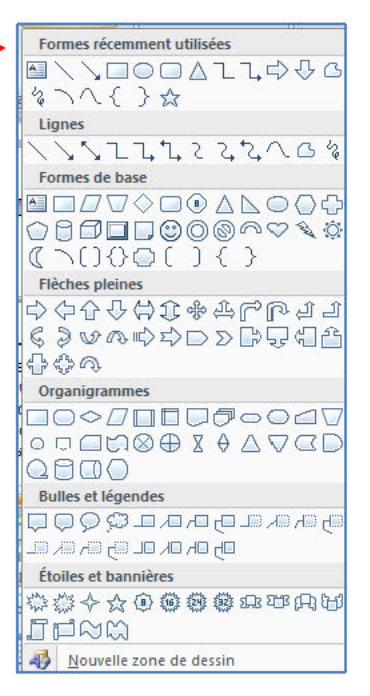

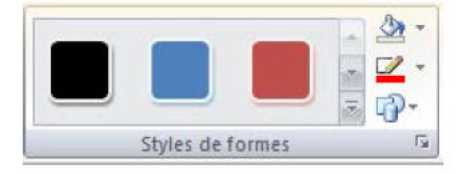

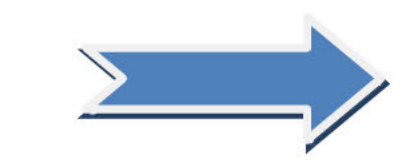

- dessin.
- commandes d'alignement.

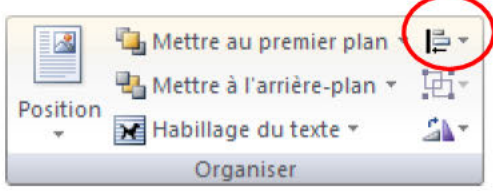

### 8.4.2. Supprimer tout ou partie d'un dessin

- Sélectionnez la zone de dessin ou l'objet dessin à supprimer.
- Appuyez sur la touche SUPPR.

w

w

W

W

#### 8.4.3. Ajouter un objet WordArt

Un objet WordArt est une galerie de styles de texte que vous pouvez ajouter à vos documents Microsoft Office system 2007 afin de créer des effets décoratifs, par exemple un texte avec une ombre ou en miroir (reflété).

- Dans l'onglet Insertion, dans le groupe Texte, cliquez sur  $\bullet$ WordArt, puis cliquez sur le style WordArt souhaité.
- Tapez votre texte dans la zone Texte.

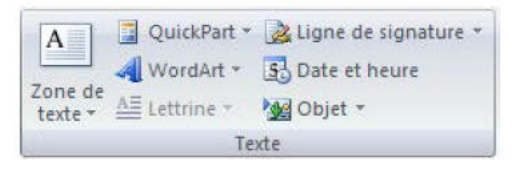

Wordfart wordArt worder, WordArt WordArt

Worther WordArt WordArt WordArt Wordfiet

Lart WordArt WordArt WordArt WordArt

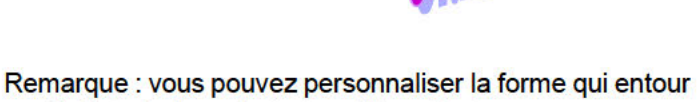

- 
- autres symboles.

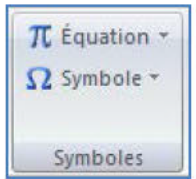

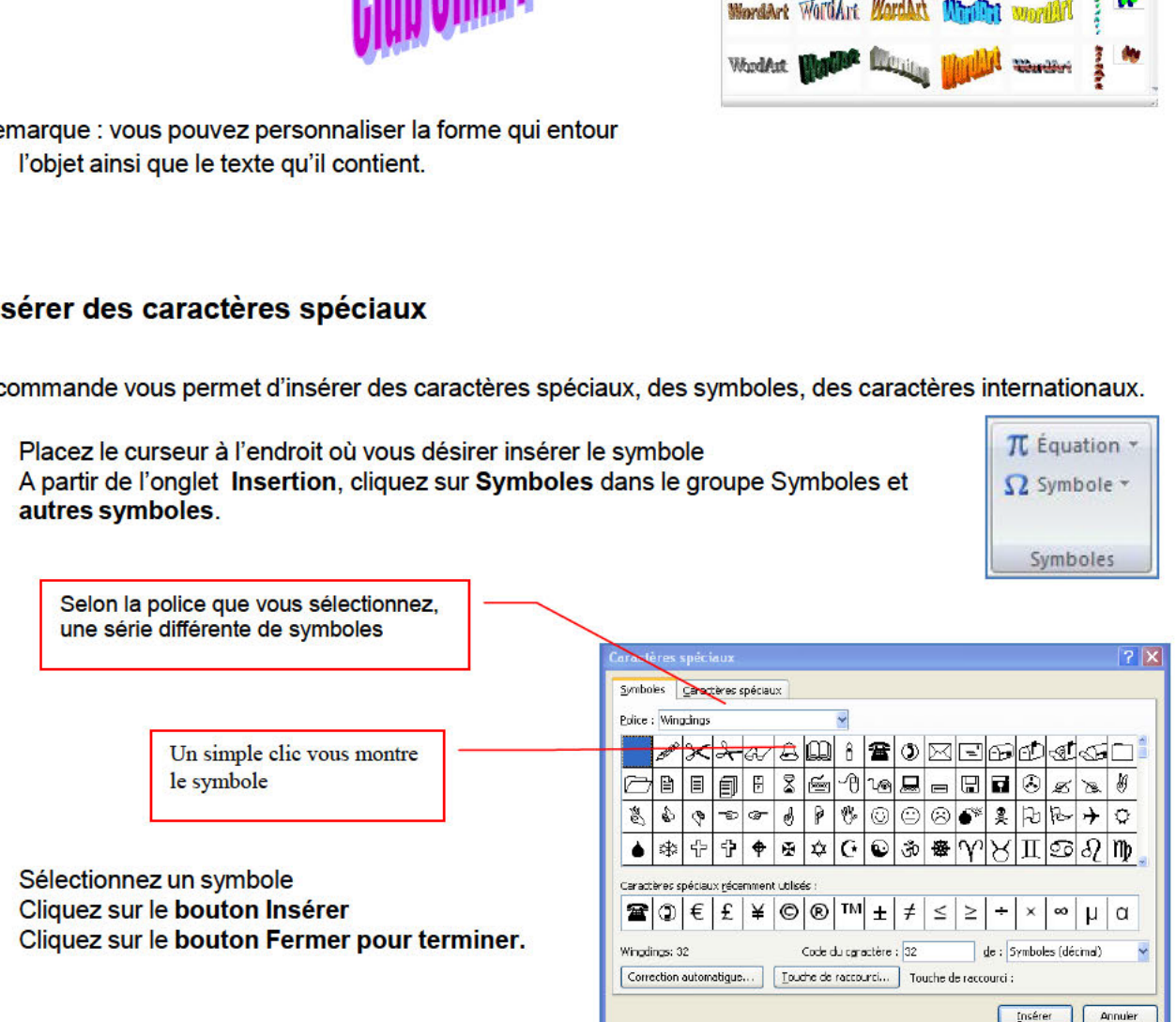

### **10.Insérer des sauts de page**

Le saut de page vous permet de forcer la pagination automatique de Word. Cette commande est très utile pour éviter que des phrases ou des paragraphes soient coupés en fin de page, de même pour présenter des documents composés d'une page de titre et de pages de texte.

- Cliquez à l'emplacement où vous souhaitez commencer une nouvelle page.
- Sous l'onglet **Insertion**, dans le groupe **Pages**, cliquez sur **Saut de page**.

### **10.1. Modifier la mise en page ou la mise en forme du document**

- Cliquez à l'emplacement où vous souhaitez modifier la mise en forme.
- Vous souhaiterez peut-être sélectionner une partie du document où insérer deux sauts de section.
- Sous l'onglet **Mise en page**, dans le groupe **Mise en page**, cliquez sur **Sauts de page**.

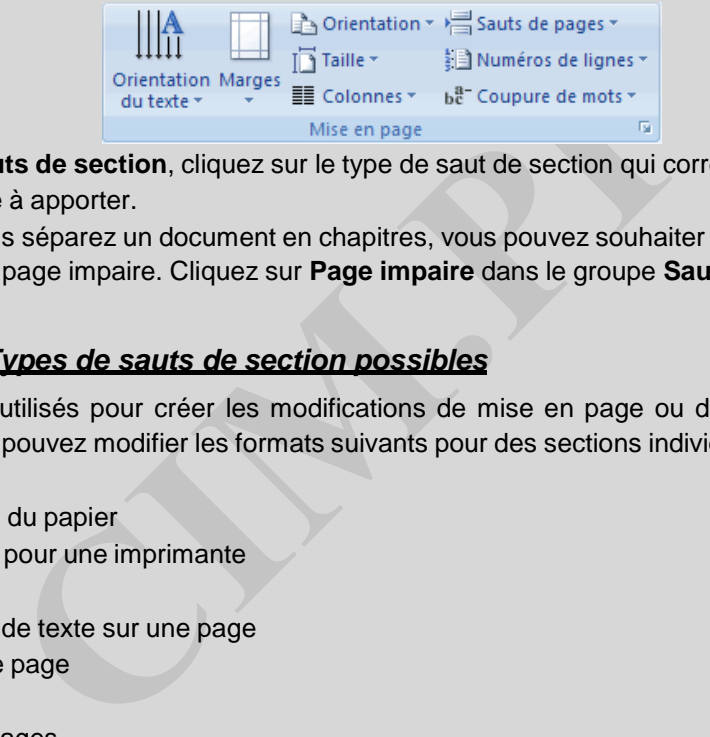

- Dans le groupe **Sauts de section**, cliquez sur le type de saut de section qui correspond à la modification de la mise en forme à apporter.
- Par exemple, si vous séparez un document en chapitres, vous pouvez souhaiter que chaque chapitre commence sur une page impaire. Cliquez sur **Page impaire** dans le groupe **Sauts de section**.

### *10.1.1. Types de sauts de section possibles*

Les sauts de section sont utilisés pour créer les modifications de mise en page ou de mise en forme dans une partie d'un document. Vous pouvez modifier les formats suivants pour des sections individuelles :

- Marges
- Taille ou orientation du papier
- Alimentation papier pour une imprimante
- Bordures de page
- Alignement vertical de texte sur une page
- En-têtes et pieds de page
- **Colonnes**
- Numérotation des pages
- Numérotation des lignes
- Notes de bas de page et notes de fin

### *10.1.2. Les exemples de sauts*

- Positionnez le curseur à l'endroit où vous désirez le saut de page
- A partir du **menu Insertion**, cliquez sur **Saut**
- Cochez votre choix

*Le saut de page :* Insère un saut de page à l'endroit où vous le désirez.

..........................Saut de page ..

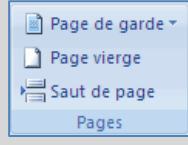

*Le saut de colonne :* Insère un saut de colonne à l'endroit où vous le désirez.

Il était une fois, dans notre beau pays de et pourquoi au printemps, d'ailleurs, ca fait Vermandois, dans les temps reculés de la mieux-pour-une-naissance...-donc,-disais-je,préhistoire de la micro-informatique (c'estce·matin·là, deux·spécimens·fort·rares· à dire en 1984), par un beau matin de d'adeptes-de-la-micro-informatique-seprintemps, donc, ... rencontre-dans-la-rue. Et-que-raconte-un-fondu-de-la-micro-à-un-autre-cinglé-de-la-

Le saut de *retour à la ligne :* une ligne vide permet de séparer les paragraphes

Il était une fois, dans notre beau pays de Vermandois, de la micro-informatique (c'est à dire en 1984), par un  $\blacktriangleright$ pourquoi au printemps, d'ailleurs, ca fait mieux pour u

Le saut de section *Page suivante :* permet de modifier les paramètres d'une page sans que les autres subissent les changements.

Le saut de section *Continu :* permet de modifier une partie des paramètres d'une page sans que les autres subissent les changements.

**CONTROVIDED SERVARIE : permet de modifier les paramètres d'une page sans de section (page suivante).<br>
Continualement de modifier une partie des paramètres d'une page s<br>
Saut de section (continu).<br>
<b>CIME : démarre une nouv** л

Le saut de section *Page paire :* démarre une nouvelle section sur la première page paire

Le saut de section *Page impaire :* démarre une nouvelle section sur la première page impaire

#### 11. La création des entêtes et-Pied de page

L'en-tête et le pied de page sont des zones particulières situées en haut et en bas de la page. Ces zones sont réservées aux objets que vous souhaitez faire apparaître à chaque page de votre document : le titre ou le numéro de page. Vous pouvez également y insérer le logo de votre entreprise, par exemple.

La zone d'en-tête et de pied de page est une zone de texte. Vous pouvez donc utiliser toutes les fonctions de formatage de texte disponibles.

Pour y accéder, cliquez dans le groupe Entête et Pied de page de l'onglet **Insertion** 

#### 11.1. Insérer le même en-tête et le même pied de page dans tout le document

- Sous l'onglet Insertion, dans le groupe En-tête et pied de page, cliquez sur En-tête ou Pied de page.  $\bullet$
- Cliquez sur la conception de l'en-tête ou du pied de page souhaitée.
- L'en-tête ou le pied de page est inséré sur chaque page du document.

Remarque : vous devez être en mode affichage Page pour voir apparaître les entête-pied de page. Lorsque vous êtes sur une page, son en-tête et son pied de page apparaissent en grisé.

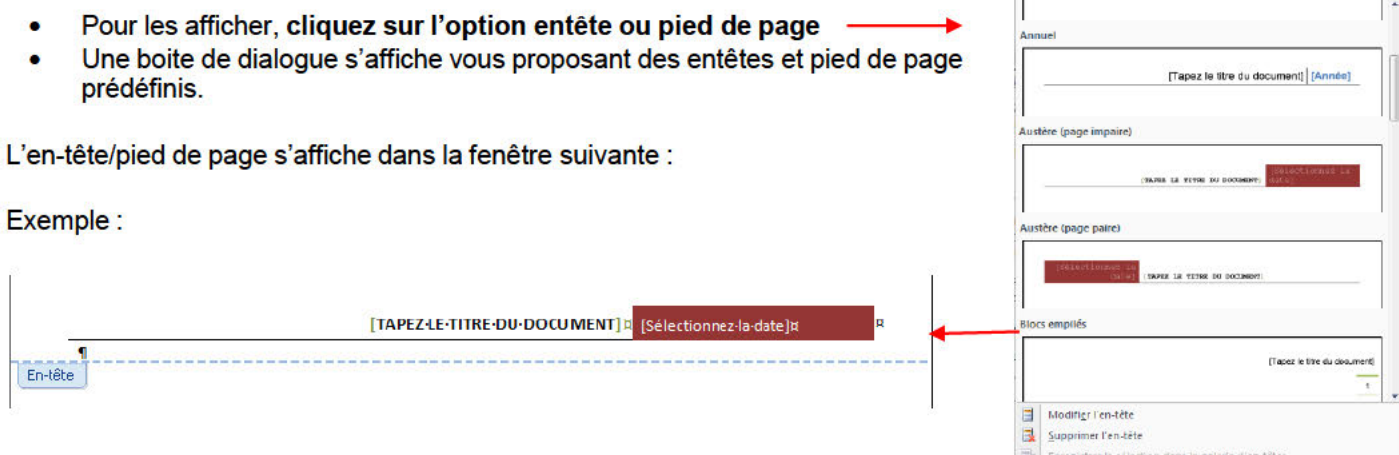

### 11.2. Supprimer l'en-tête ou le pied de la page dans la première page

- Sous l'onglet Mise en page, cliquez sur le lanceur de boîte de dialogue Mise en page, puis sur l'onglet  $\bullet$ **Disposition.**
- Activez la case à cocher Première page différente dans En-têtes et pieds de page.
- Les en-têtes et les pieds de page sont supprimés de la première page du document.

#### 11.3. Modifier les en-têtes ou les pieds de page pour les pages paires et *impaires*

Vous pouvez par exemple choisir d'utiliser le titre du document sur des pages impaires et le titre de chapitre sur des pages paires.

- Sous l'onglet Mise en page, cliquez sur le lanceur de boîte de dialogue Mise en page, puis sur l'onglet **Disposition.**
- · Activez la case à cocher Paires et impaires différentes.
- Vous pouvez à présent insérer l'en-tête ou le pied de page paire sur une page paire et l'en-tête ou le pied de page impaire sur une page impaire.

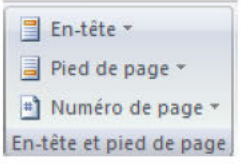

#### **12.La mise en page**

#### **12.1. Modifier ou définir les marges de page**

- Sous l'onglet **Mise en page**, dans le groupe **Mise en page**, cliquez sur **Marges**.
- Cliquez sur le type de marge souhaité. Pour obtenir la largeur de marge la plus courante, cliquez sur **Normal**.
- Vous pouvez également spécifier vos propres paramètres de marge. Cliquez sur **Marges**, sur **Marges personnalisées**, puis, dans les zones **Haut**, **Bas**, **Gauche** et **Droite** , entrez les nouvelles valeurs des marges.

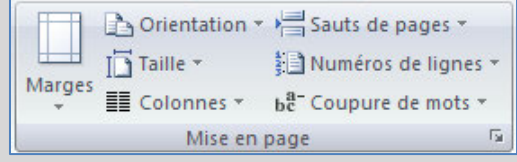

#### Remarque :

Pour modifier les marges par défaut, cliquez sur **Marges** après avoir sélectionné une nouvelle marge, puis cliquez sur **Marges personnalisées**. Dans la boîte de dialogue **Mise en page**, cliquez sur le bouton **Par défaut**, puis sur **Oui**. Les nouveaux paramètres par défaut sont enregistrés dans le modèle, dont s'inspire le document. Chaque nouveau document basé sur ce modèle utilise les nouveaux paramètres de marge automatiquement.

#### **12.2.Sélectionner l'orientation de la page**

**CONTRET CONTRET CONTRET CONTRET (Verticale)** Contract to Providing a Considing Considing Considing Considing Consisting Consisting Consister and providing Consister an page, cliquez sur Orientation our Paysage.<br> **CIMENT C** Vous pouvez opter pour une orientation Portrait (verticale) ou Paysage (horizontale) pour tout ou partie de votre document. Lorsque vous modifiez l'orientation, les galeries d'options de page et de page de garde prédéfinies changent également pour proposer des pages correspondant à l'orientation que vous choisissez.

#### *12.2.1. Modifier l'orientation du document entier*

- Sous l'onglet **Mise en page**, dans le groupe **Mise en page**, cliquez sur **Orientation**.
- Cliquez sur **Portrait** ou sur **Paysage**.

#### *12.2.2. Utiliser les orientations Portrait et Paysage dans le même document*

- Sélectionnez les pages ou les paragraphes dont vous souhaitez modifier l'orientation.
- Sous l'onglet **Mise en page**, dans le groupe **Mise en page**, cliquez sur **Marges**.
- Cliquez sur **Marges personnalisées**.
- Sous l'onglet **Marges**, cliquez sur **Portrait** ou **Paysage**.
- Dans la liste **Appliquer à**, cliquez sur **Au texte sélectionné**.

#### Remarques :

Si vous ne sélectionnez pas l'intégralité du texte d'une page, mais seulement une portion de celui-ci afin d'en modifier l'orientation, Word place le texte sélectionné dans sa propre page et le texte environnant dans des pages distinctes

Microsoft Word insère automatiquement des sauts de section avant et après le texte dont vous avez modifié l'orientation de page. Si votre document est déjà divisé en sections, vous pouvez cliquer dans une section (ou sélectionner plusieurs sections), puis modifier l'orientation des sections que vous sélectionnez uniquement

#### 12.3. Les colonnes

Pour égayer un document assez long et le rendre attrayant, disposez-le en colonnes comme dans les journaux.

- Sous l'onglet Mise en page, dans le groupe Mise en page, cliquez sur Colonnes.
- Sélectionnez une option
- Si vous désirez modifier la largeur et l'espacement, cliquez sur Autres colonnes

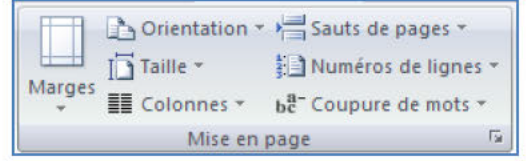

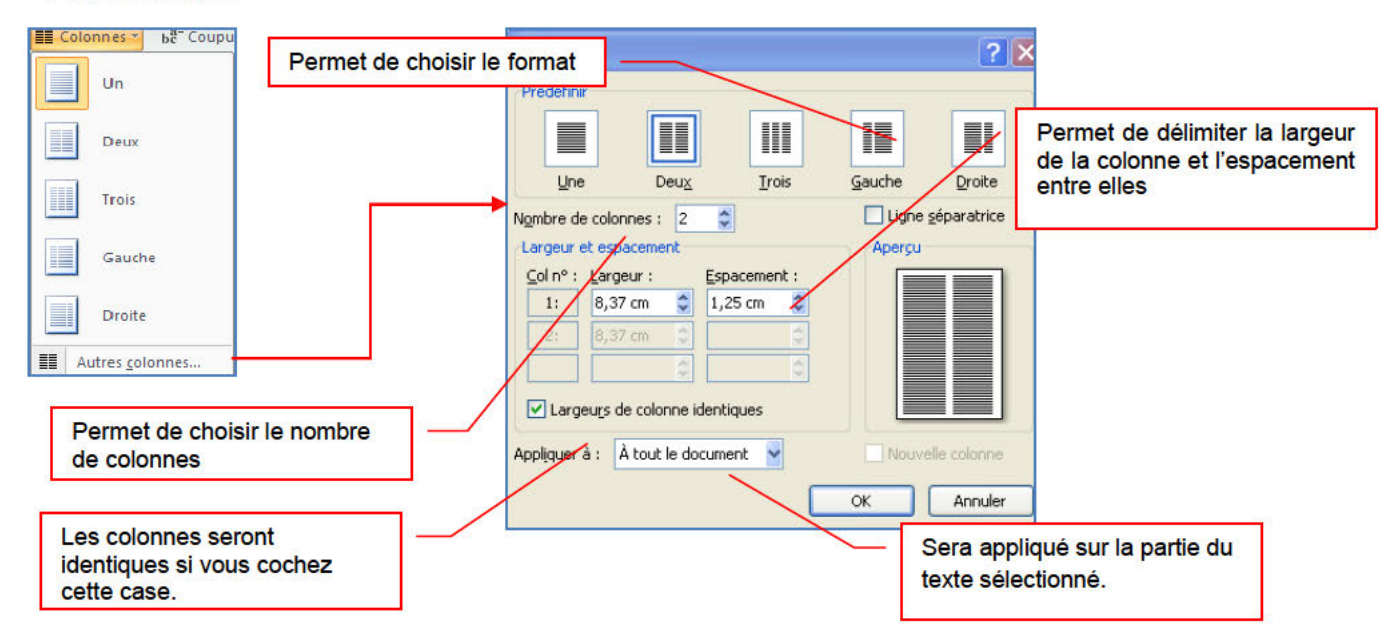

En cochant Ligne séparatrice, une ligne apparaît :

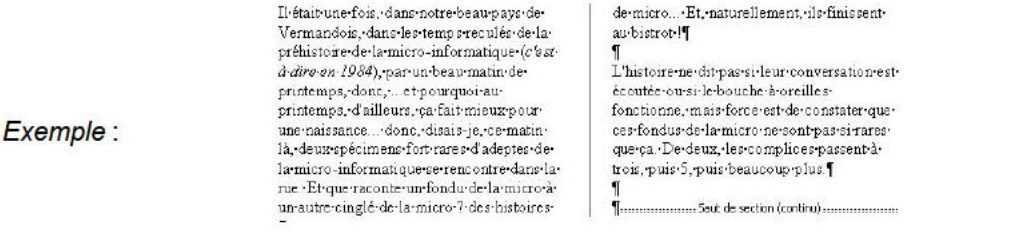

### 12.4. Ajouter un texte en filigrane à un document

Le terme « filigrane » désigne du texte ou une image qui s'affiche derrière le texte d'un document. Ils présentent souvent un intérêt sur le plan de la présentation ou permettent d'indiquer l'état d'un document (par exemple, en l'identifiant en tant que brouillon).

Vous pouvez insérer un filigrane prédéfini à partir d'une galerie de filigranes de type texte ou insérer un filigrane contenant du texte personnalisé.

- Sous l'onglet Mise en page, dans le groupe Arrière-plan de page, cliquez sur **Filiarane.**
- Cliquez sur un filigrane prédéfini, par exemple Brouillon ou Urgent, dans la galerie de filigranes qui  $\bullet$ apparaît.

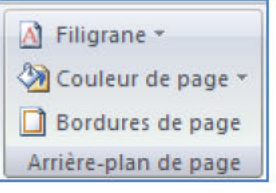

### *12.4.1. Créer un filigrane*

- Cliquez sur **Filigrane personnalisé**, sur **Texte en filigrane** puis sélectionnez ou tapez le texte de votre choix.
- Modifiez si besoin la police et la couleur
- Cliquez sur Appliquez

Remarque : pour afficher un filigrane tel qu'il apparaîtra sur la page imprimée, utilisez le mode Page.

#### *12.4.2. Supprimer un filigrane ou un arrière-plan*

- Sous l'onglet **Mise en page**, dans le groupe **Arrière-plan de page**, cliquez sur **Filigrane**.
- Cliquez sur **Supprimer le filigrane**.

#### *12.4.3. Transformer une image en filigrane ou en arrière ou en arrière-plan*

**CONSERVANT CONSERVANT CONSERVANT CONSERVANT CONSERVANT CONSERVANT CONSERVANT CONSERVANT CONSERVANT CONSERVANT CONSERVANT CONSERVANT CONSERVANT CONSERVANT CONSERVANT CONSERVANT CONSERVANT CONSERVANT CONSERVANT CONSERVANT C** Vous pouvez transformer une image ou une photo en filigrane et l'utiliser pour appliquer une image de marque à un document ou pour le décorer.

- Sous l'onglet **Mise en page**, dans le groupe **Arrière-plan de page**, cliquez sur **Filigrane**.
- Cliquez sur filigrane personnalisé.
- Cochez Image en filigrane, puis sur Sélectionner Image.
- Sélectionnez une image et cliquez sur Insérer.
- Sélectionnez un pourcentage sous Échelle pour définir la taille de l'image à insérer.
- Activez la case à cocher Estompée pour atténuer les couleurs de l'image de sorte qu'elle ne gêne pas la lecture du texte.

Remarque : l'image sélectionnée est appliquée en filigrane à l'ensemble du document.

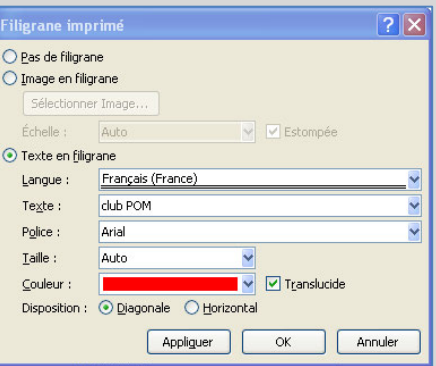

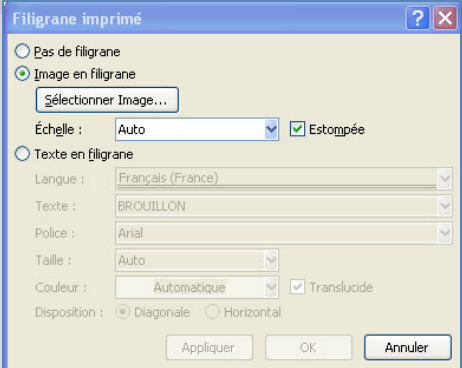

#### 13. Créer une table des matières

Pour créer une table des matières, vous devez choisir les styles des titres, par exemple : Titre 1, Titre 2 et Titre 3 que vous souhaitez inclure dans la table des matières. Microsoft Office Word recherche les titres qui correspondent au titre choisi, formate et applique les retraits au texte conformément au style choisi pour le titre, puis insère la table des matières dans le document.

#### 13.1. Marquer du texte en utilisant les styles de titre prédéfinis

- Sélectionnez le titre auquel vous souhaitez appliquer un style de titre.
- Sous l'onglet Accueil, dans le groupe Styles, cliquez sur le style souhaité.
- Une fois le texte marqué, vous pouvez générer la table des matières.

#### 13.2. Créer une table des matières à partir de styles de titres prédéfinis

- Cliquez à l'endroit où vous souhaitez insérer la table des matières, en général située au début du document.
- 

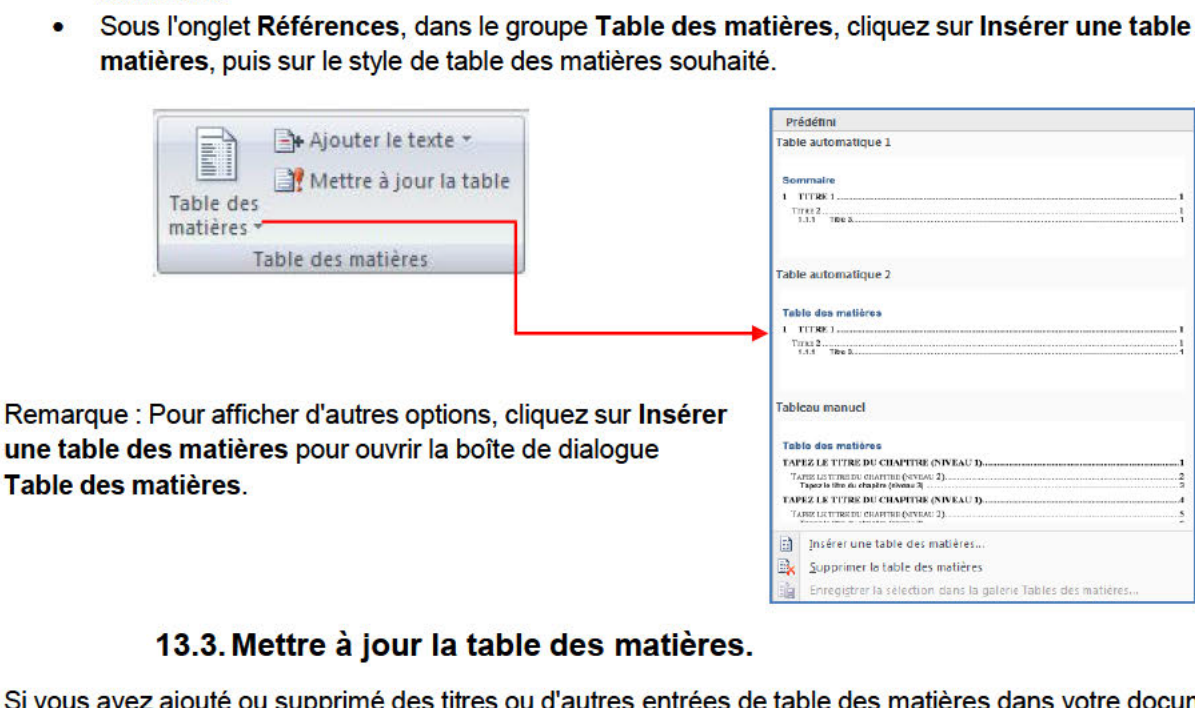

pouvez mettre à jour la table des matières rapidement.

- · Sous l'onglet Références, dans le groupe Table des matières, cliquez sur Mettre à jour la table.
- Cliquez sur Mettre à jour les numéros de page uniquement ou Mettre à jour toute la table.

#### 13.4. Supprimer une table des matières

- Sous l'onglet Références, dans le groupe Table des matières, cliquez sur Table des matières.
- Cliquez sur Supprimer la table des matières.

#### **14.Le publipostage ou mailing (en anglais)**

Le processus de fusion et publipostage permet de créer un ensemble de documents, par exemple une lettre type envoyée à un grand nombre de clients, ou une feuille contenant des étiquettes d'adresses. Chaque lettre ou étiquette possède le même type d'informations, mais chaque contenu est unique. Par exemple, dans les lettres adressées à vos clients, chaque lettre peut être personnalisée et afficher le nom du client. Les informations uniques de chaque lettre ou de chaque étiquette proviennent des entrées stockées dans une source de données.

#### **14.1. - Etape 1 : Préparez votre document**

La première chose à faire est de créer votre document en rédigeant les parties qui seront identiques à chaque courrier (en-tête, expéditeur, corps du texte, formule de politesse). C'est ce document qui sera fusionné avec la base de données.

- Démarrez Word.
- Un document vierge s'ouvre par défaut.
- Tapez votre courrier par exemple

Remarque : Laissez-le ouvert car si vous le fermez, les commandes de l'étape suivante ne seront pas disponibles.

- Sous **l'onglet Publipostage**, dans le groupe **Démarrer la fusion et le publipostage**, cliquez sur **Démarrer la fusion et le publipostage**.
- Cliquez sur le type de document que vous souhaitez créer dans la lise qui apparaît.
- Dans notre exemple, *lettres*.

Par exemple, vous pouvez créer les éléments suivants :

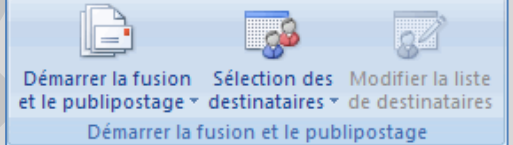

*Un lot d'enveloppes* L'adresse d'expéditeur est commune à toutes les enveloppes, mais l'adresse du destinataire est propre à chaque enveloppe.

*Un lot d'étiquettes d'adresses* Chaque étiquette présente le nom et l'adresse d'une personne, mais le nom et l'adresse affiché sur chaque étiquette est unique.

ent car si vous le fermez, les commandes de l'étape suivante r<br> **COM de la publipostage.**<br>
Ce document que vous souhaitez créer<br>
Commande de la publipostage.<br>
Ce document que vous souhaitez créer<br>
Commande de la publiposta *Un lot de lettres types ou de messages électroniques* Le contenu de base est commun à toutes les lettres ou messages, mais chaque lettre ou message contient des informations spécifiques à chaque destinataire, telles que le nom, l'adresse ou d'autres renseignements personnels.

*Un catalogue ou un répertoire* Le même type d'informations, telles que le nom et la description, est affiché pour chaque élément, mais dans chaque élément, le nom et la description sont uniques. .

### **14.2. - Etape 2 : Connectez le document à une source de données.**

Pour fusionner les informations dans votre document de base, vous devez relier le document à une source de données ou à un fichier de données.

Définition : C'est la base de données qui sert de source à vos documents. En effet, le but d'un publipostage est de créer de nombreux documents personnalisés en fusionnant un document standard (la lettre type) avec une base de données. Il est donc nécessaire d'avoir une source de données avant de créer votre document. Pour illustrer cet exemple, nous allons créer nos documents à l'aide de données provenant d'un tableau Excel.

 $44$ 

 $2|2|$ 

CIM.PP - Place du 8 mai 1945 - 91220 Le Plessis-Pâte - http://cimpp fr - mail : cimpp@k-net.fr

Préparez votre base de données sous Excel

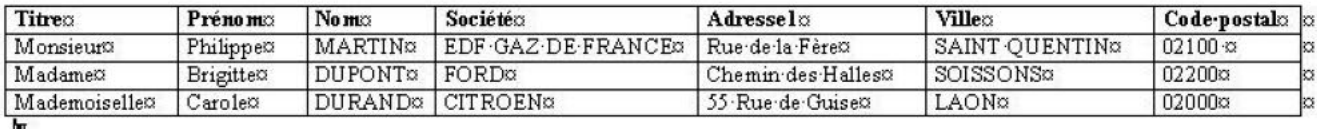

- $\bullet$ Sous l'onglet Publipostage, dans le groupe Démarrer la fusion et le publipostage, cliquez sur Sélection des destinataires.
- Ouvrez le fichier Excel contenant la liste des personnes pour lesquelles vous  $\bullet$ désirez créer un courrier.
- Une boîte de dialogue s'affiche, vérifiez que la zone première ligne de données contient les en-têtes de colonnes est bien cochée.
- Cliquez sur Insérer un champ de fusion dans le  $\bullet$ groupe Champs d'écriture et d'insertion
- Positionnez le curseur à l'endroit désiré
- 

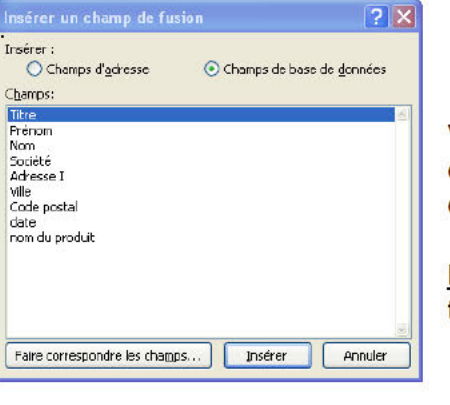

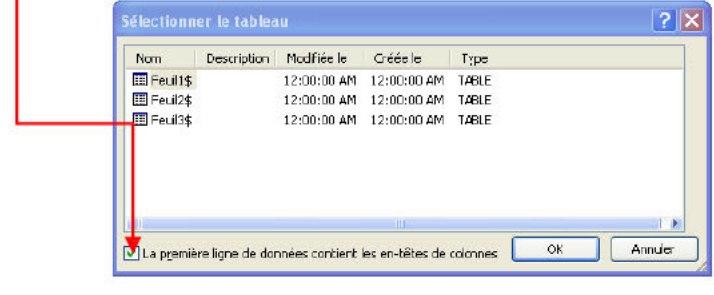

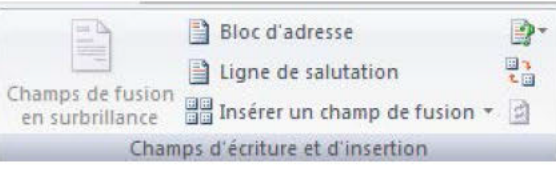

#### Le résultat :

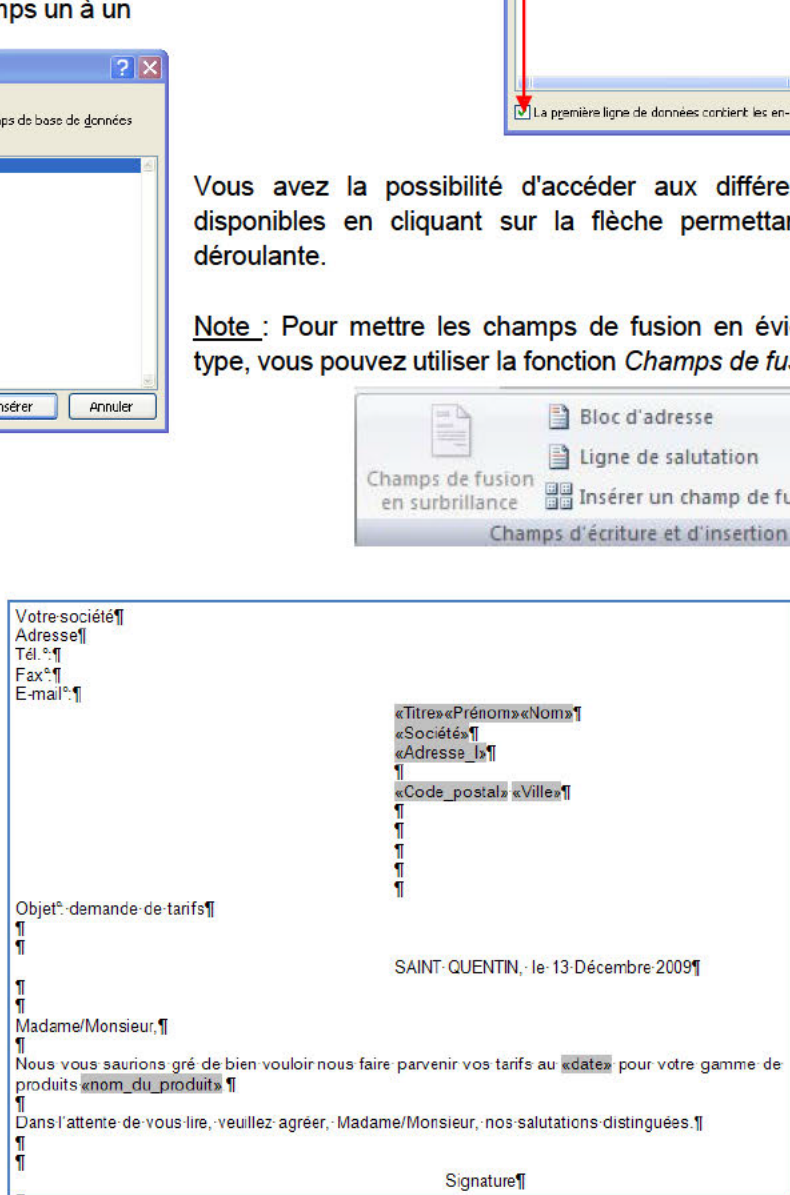

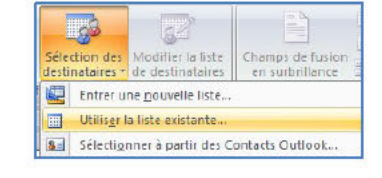

#### Les lettres sont désormais prêtes, vous pouvez lancer la fusion et enregistrer le fichier.

**14.4. - Etape 4 : Fusionnez la lettre type et la base de données.**

- cliquez sur **Terminer & fusionner**. Cliquez ensuite sur **Modifier des documents individuels**
- Cochez **Tous**, sauf si vous désirez générer uniquement une partie de vos courriers.
- Validez par OK.

Imprimer les enregistrements

◯ Enregistrement en cours

OK

 $\mathbf{A}$ :

⊙ Tous

 $O$  De:

Remarque : si vous êtes sûr de vous, vous pouvez sélectionner directement Imprimer les documents.

**CONSERVERS (CONSERVERS CONSERVERS CONSERVERS CONSERVERS CONSERVERS CONSERVERS CONSERVERS CONSERVERS CONSERVERS CONSERVERS CONSERVERS CONSERVERS CONSERVERS CONSERVERS CONSERVERS CONSERVERS CONSERVERS CONSERVERS CONSERVERS Conseil** Vous pouvez lancer un processus de fusion et publipostage en utilisant le Volet Office Fusion et publipostage, qui vous guide pas à pas tout au long du processus.

- Pour utiliser le volet Office, à partir de **l'onglet Publipostage** dans le groupe **Démarrer la fusion et le publipostage**, cliquez sur **Démarrer la fusion et le publipostage**, puis cliquez sur **Assistant Fusion et publipostage pas à pas.**
- Suivez ensuite les étapes une à une

### **14.3. - Etape 3 : Vérifiez avant de lancer de la fusion.**

Pour visualiser l'exemple de lettre fusionnée, cliquez sur *Aperçu des résultats*.

Note : Vous avez la possibilité de faire défiler les différents courriers en cliquant sur les flèches.

# Aperçu des résultats

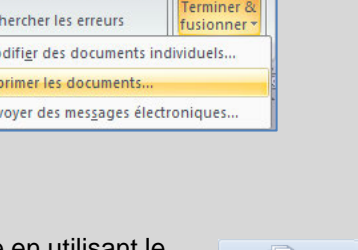

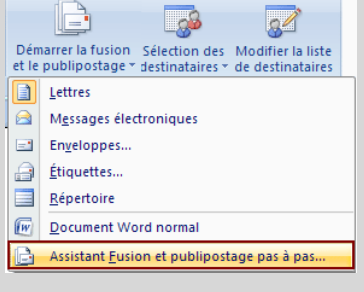

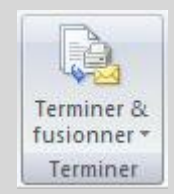

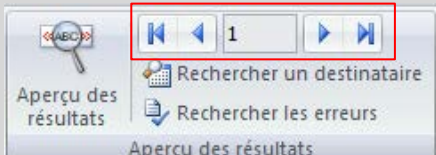

#### **15.Orthographe, grammaire et synonymes**

#### **15.1.Afficher les options de vérification**

Dans la mesure où les fautes d'orthographe et de syntaxe peuvent nuire à la lisibilité et à la compréhension de votre document, vous souhaitez les éviter. Le correcteur de Word entre en action dès que vous saisissez un mot. Pour afficher les options de vérification, procédez comme suit :

- Cliquez sur le bouton Microsoft Office , puis cliquez sur Options *Word*.
- Cliquez sur **Vérification**.
- Dans la partie Lors de la correction automatique cochez *Vérifier l'orthographe au cours de la frappe*
- Et *Vérifiez la grammaire et l'orthographe*

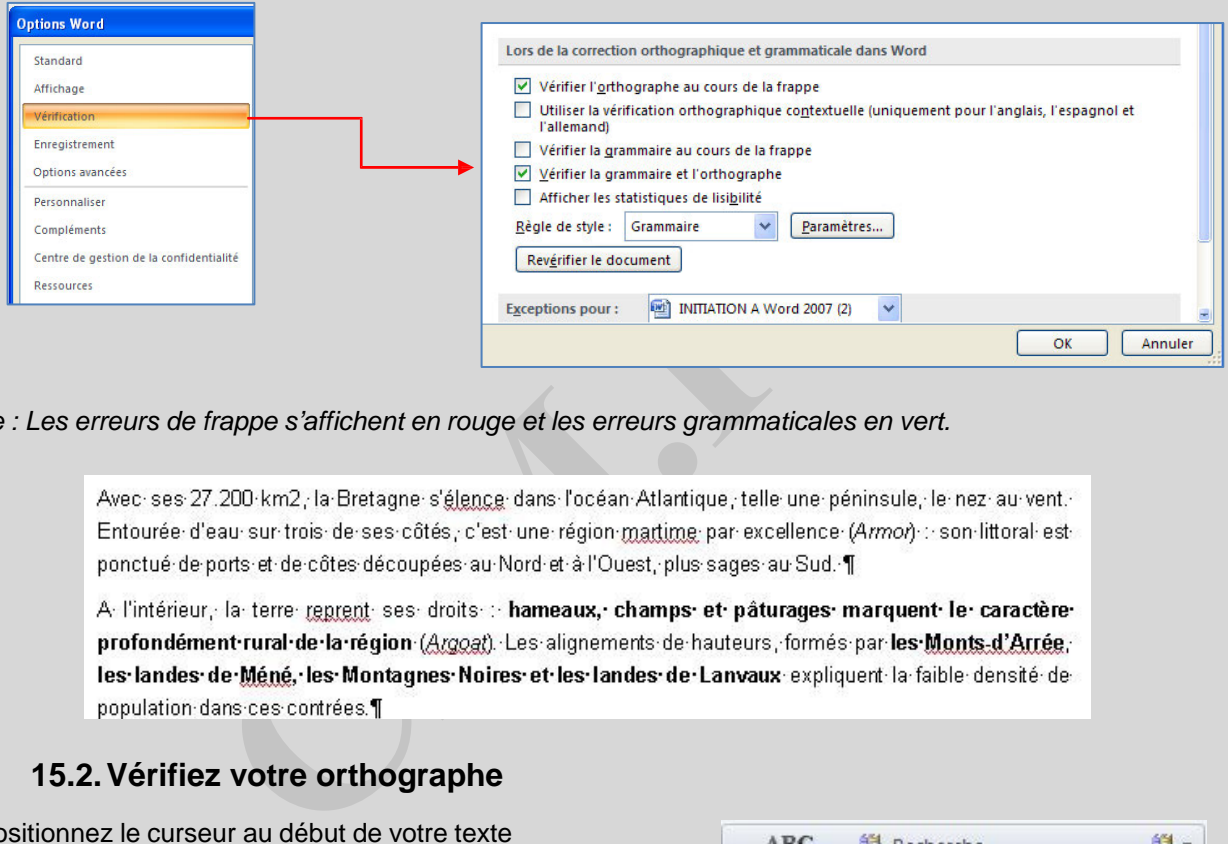

*Remarque : Les erreurs de frappe s'affichent en rouge et les erreurs grammaticales en vert.*

#### **15.2.Vérifiez votre orthographe**

- Positionnez le curseur au début de votre texte
- Cliquez ensuite sur **Grammaire et Orthographe** du groupe vérification à partir de **l'onglet Révision**

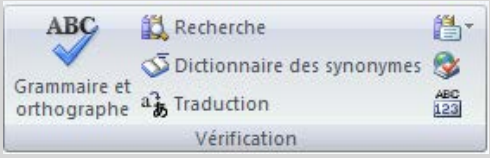

Word s'arrête sur les mots qu'il pense mal orthographié. En effet, le programme ne repère que les mots qui sont répertoriés dans son dictionnaire Une boîte de dialogue s'affiche :

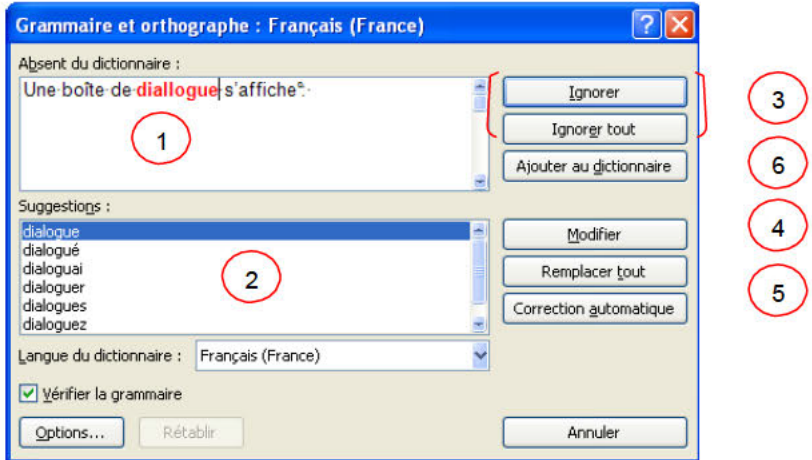

- 
- 
- 
- 
- 
- 

From *Suggestions*, le correcteur vous propose quelques suggentions, le correcteur vous propose quelques suggestion cliquez sur le bouton Modifier<br>
nom propre et vous êtes certain de l'orthographe, cliquez sur<br>
suggestion

- $\bullet$ avez tapé par leur.
- ajouter.
- Insertion rapide d'un texte long Par exemple, si vous devez saisir très souvent l'expression retour sur investissement, vous pouvez configurer le programme pour qu'il entre cette phrase automatiquement lorsque vous tapez rsi.

#### 15.4. Créer vos propres entrées

Si vous savez que vous écrivez faincé au lieu de fiancé, enregistrez le mot en correction automatiquement, Word corrigera automatiquement cette faute.

- Cliquez sur le bouton Microsoft Office (B), puis cliquez sur Options Word.
- Cliquez sur Vérification.
- Dans la partie de droite Modifier la manière dont Word corrige et met en forme le texte, cliquez sur le bouton Options de correction automatique.

 $Exceptions...$ 

Une boîte de dialogue s'affiche :

- Tapez le mot avec la faute que vous faîtes habituellement dans la zone Remplacer et tapez le mot exact dans la zone Par
- **Cliquez sur Aiouter**
- Cliquez ensuite sur OK:

Remarque : La liste de corrections automatiques est commune à l'ensemble des programmes Office qui prennent en charge la fonction Correction automatique. Cela signifie que lorsque vous ajoutez ou supprimez un terme de cette liste dans l'un des programmes Office, cette modification est reflétée dans les autres programmes.

- 
- $\bullet$

#### Remarques:

**Cher un synonyme**<br>
En dia la même signification comme par exemple *Petit et minuso*<br>
Dus permet de rechercher des synonymes mais aussi<br>
Ele dictionnaire des synonymes.<br>
Custe document (dans notre exemple le mot révision)<br>

#### Plus rapide :

- $\bullet$ Sélectionnez le mot de votre document
- cliquez avec le bouton droit de la souris pour faire apparaître le menu contextuel
- cliquez sur Synonyme

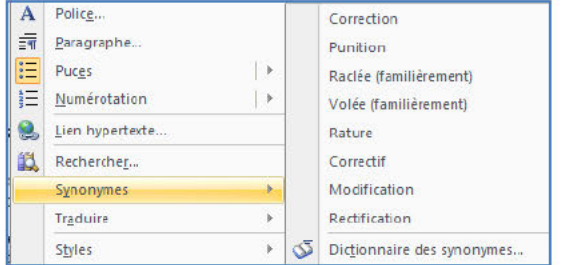

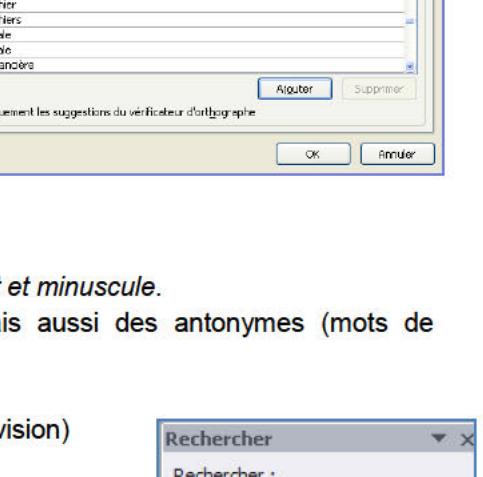

Correction automatique | AutoMeths | Lors de la frappe || Mise en forme automatique | Balises actives |

exte brut ( ) Texte mis en for

 $\boxed{\mathbb{Z}}$  Afficher les bgutons d'options de correction automatique

Supprimer la 2e majuscule d'un mot

Par  $( = 0)$ 

fiancé

obalar

faloi

Fic<br>Fic<br>Fil

hi.<br>An

Majuscule en début de phrase Majuscule en début de celule Majuscules aux jours de la semaine Corriger futilisation accidentele de la touche VERR . MAJ

Remplager :

fainció

alang Falcin

ficheir<br>ficheirs<br>filiale

**High** 

financiaire

V Utilser automatiq

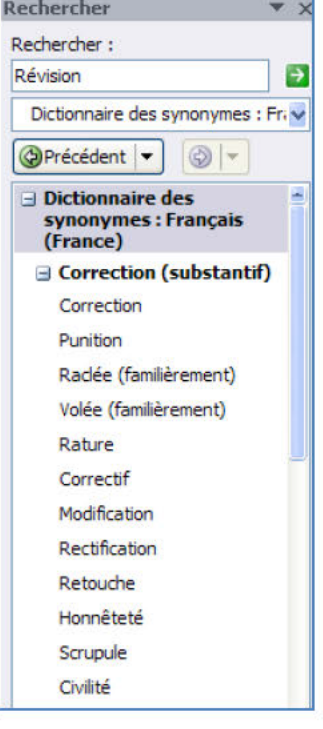

### **16.L'AFFICHAGE**

#### **16.1. Le groupe affichage Document**

Le mode d'affichage "Normal" des anciennes versions de Word, particulièrement utile à la structuration d'un document, a été renommé en mode "Brouillon". Comme tous les autres modes, il est accessible à partir de l'**onglet "Affichage"** dans le groupe **Affichage document** :

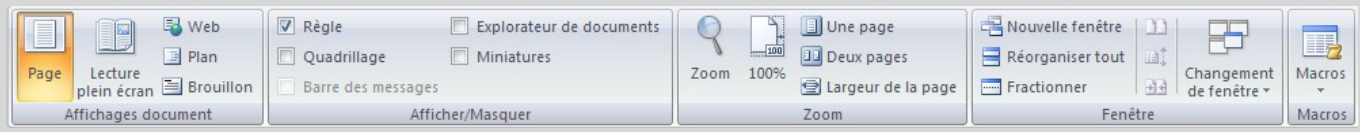

Word offre plusieurs façons d'afficher le document.

Remarque : vous pouvez également passer d'un mode d'affichage à un autre en utilisant les boutons situés au coin inférieur droit de l'écran.

Heusee

ous allez utiliser le plus souvent. Il vous permet de voir votre des d'affichages ont aussi leurs avantages.<br>
Sode plein écran vous permet de voir votre document au comp<br>
document.<br>
ermet de voir comment votre document ser **Page** : C'est le mode que vous allez utiliser le plus souvent. Il vous permet de voir votre document tel qu'il sera sur papier. Mais les autres modes d'affichages ont aussi leurs avantages.

**Lecture plein écran** : Le mode plein écran vous permet de voir votre document au complet. Il y a aussi des options pour travailler sur le document.

**Web** : Le mode Web vous permet de voir comment votre document sera présenté sur Internet. Ce mode est pratique pour les pages Web ainsi que pour les blogs.

**Plan** : Le mode plan vous permet de structurer vos idées que vous voulez présenter dans votre document. Vous pourrez ensuite changer de mode et ajouter le texte nécessaire pour compléter votre document.

**Brouillon** : Le mode brouillon vous permet de vous concentrer sur la rédaction du document. Vous pourrez toujours apporter des changements à la présentation par après.

### **16.2. Le groupe Afficher/Masquer**

Word vous permet aussi d'afficher ou de masquer des outils qui peuvent vous aider à préparer vos documents.

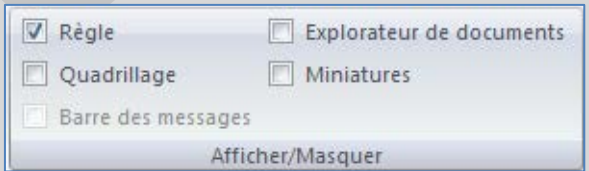

**Règle** : dans les versions précédentes, Word affichait une règle horizontale et verticale autour de votre document qui pouvait servir à positionner précisément les tabulations, un tableau, un titre ou encore une image. Dans la version 2007, ces règles semblent avoir disparues ... mais vous pouvez les afficher de nouveau.

- Dans Word 2007, ouvrez l'onglet **Affichage**.
- Cochez alors la case **Règle** dans la zone **Afficher/Masquer**.

**Quadrillage** : un quadrillage s'affiche sur votre document et vous permet d'aligner vos images ou zones de texte par exemple.

50

**Barre de messages** : La barre des messages affiche des alertes de sécurité lorsque le document que vous ouvrez comporte du contenu actif potentiellement dangereux. Il peut s'agir, par exemple, d'une macro non signée ou d'une macro signée dont la signature n'est pas valide. Dans ces circonstances, la barre des messages s'affiche par défaut pour vous informer du problème.

**Explorateur de documents** : lorsque vous avez appliqué dans votre document, vous pouvez bénéficier d'un outil pratique pour la navigation, l'explorateur de document.

• Cliquez sur **Explorateur de document** dans le groupe **Affichage Masquer**

Un volet apparaît sur la gauche de la fenêtre de saisie et affiche la structure de votre document, ce qui vous permet d'accéder rapidement à une partie précise de votre document, mais aussi savoir où vous vous situez dans le document grâce aux titres en surbrillance dans l'explorateur.

#### **Miniatures** :

- Lorsque l'on travaille sur un long document avec Word, il est facile de se perdre. Vous pouvez alors perdre du temps à parcourir tout votre document jusqu'à atteindre la section qui vous intéresse. Avec Word 2007, vous pouvez facilement naviguer dans vos documents grâce à l'affichage sous la forme de miniatures.
- Pour activer l'affichage sous la forme de miniatures, ouvrez l'onglet **Affichage**.
- Dans la zone **Afficher/Masquer**, cochez la case **Miniatures**.
- In tout voite to collected in payd a attention at section durivotal signer and a forme de miniatures, ouvrez l'onglet **Affichage** sous la forme de miniatures, in the miniatures our la case **Miniatures**.<br>
In the signes and • Un panneau apparaît alors à gauche de l'écran avec les miniatures de toutes les pages de votre document. Les miniatures sont trop petites pour lire le texte, mais vous pouvez voir les images, les tableaux et la structures des pages. Pour atteindre une page, cliquez simplement sur sa miniature.

### **16.3. Le groupe Zoom**

Vous pouvez choisir la portion du document à afficher à l'écran. Effectuez l'une des opérations suivantes :

- Sous l'onglet **Affichage**, dans le groupe **Zoom**, cliquez sur **Zoom 100%**.
- Sous l'onglet **Affichage**, dans le groupe **Zoom**, cliquez sur **Une page**, **Deux pages** ou **Largeur de page**.

Remarque : vous pouvez également vous servir du zommer, plus rapide.

- Dans la barre d'état, cliquez sur le curseur **Zoom** .
- Réglez le curseur sur le facteur de zoom souhaité, plus petit ou plus grand.

### **16.4. Le groupe Fenêtre**

**Fractionner** : Le fractionnement d'une fenêtre permet de visionner deux endroits différents d'un document à partir d'une même fenêtre. Dans cette vidéo, vous aborderez deux manières de fractionner l'affichage d'un document Word, ainsi que l'annulation d'un fractionnement.

**Afficher côte à côte** : Pour comparer des documents côté à côté, ouvrez les deux documents que vous souhaitez afficher. Sous l'onglet **Affichage**, dans le groupe **Fenêtre**, cliquez sur **Afficher côte à côte**.

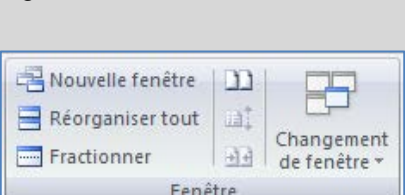

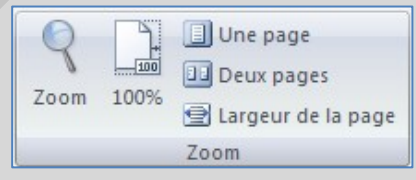